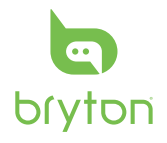

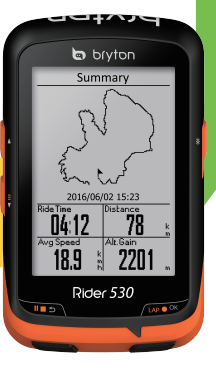

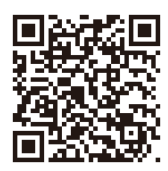

http://corp.brytonsport.com/ products/support\_sdownload

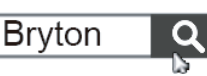

Rider

**Quick Start Guide** 快速使用指南 快速使用指南 **Guide dedémarrage rapide Schnellstartanleitung Guida introduttiva Guía de iniciorápido Aan de slag Guia de consulta rápida クイックスタートガイド 빠른 시작 안내 Gyors üzembehelyezési útmutató Stručná příručka Instrukcja szybkiego uruchomienia Hurtigvejledning Hurtigstartguide Snabbstartguide Pikaopas**

#### **Rider 530 EN**

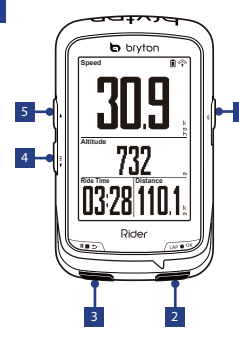

#### **1** ON/OFF (  $\phi$  /  $\ast$  ) 4 PAGE (  $\frac{1}{2}$  )

- Press to turn the device on.
- Press and hold to turn the device off.
- Press to turn on/off backlight.

#### **( )** 2 **LAP/OK**

1

- In Menu, press to enter or confirm a selection.
- In free cycling, press to start recording.
- When recording, press to mark the lap.

#### 3 BACK ( ⊪ <del>∍</del> )

- Press to return to the previous page or cancel an operation.
- When recording, press to pause recording. Press it again to stop recording.

#### $4 PAGE(\frac{1}{2})$

- In Menu, press to move down to scroll through menu options.
- In Meter view, press to switch meter screen page.
- In Meter view, long press to enter into Shortcut Menu.

#### 5 **UP ( )**

- In Menu, press to move up to scroll through menu options.
- In Meter view, press to switch meter screen page.

# **Getting Started**

Before first use, please charge your device for at least 4 hours.

To begin 1. Press  $\bullet$  to turn on the device. 2. Press  $\frac{1}{2}$  to select the display language and press to confirm the selection. 3. Device will search for satellite signals. 4. After GPS signal is fixed \*, ( $\stackrel{\rightarrow}{\diamond} \Rightarrow \hat{\ }$ ) just ride on and enjoy your workout in free cycling mode, and to record, press  $\mathbf{u}_i \bullet \mathbf{v}$  to start recording.

\*To get GPS acquisition, please take the device to an open sky outdoor environment.

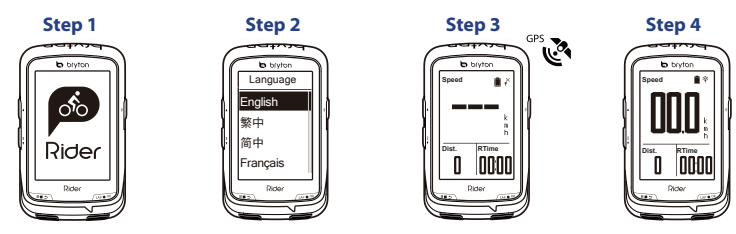

### **Compass**

#### **Calibrate the Compass**

1. In Main Menu, select Settings > General > Compass Cal. 2. Move the device in a figure  $\bigcap$  motion till confirmation beep.

#### **Notice**

Compass accuracy would be influenced by objects having magnetic field, such as magnet, materials made of iron and electronic devices. Calibrate the compass outdoors and move away from buildings and power lines. If you find the compass reading is inconsistent, please calibrate the compass manually.

# **Follow Track**

With Follow Track feature, you can plan trip via Bryton App, use pervious rides from History or download gpx tracks online.

#### **Plan Trip via Bryton App**

1. Download Bryton app. 2. Sign up / log in on Bryton app. 3. Select Plan Trip to set Start point and Destination. 4. Download the planned trip to the device via Data Sync. 5. In the Main Menu, select Follow Track  $>$  View and select the planned track and press  $\omega \bullet \infty$  to start following the track.

#### **From device History**

1. In the Main Menu, select View History > View to select the desired tracks. 2. Select Create Track 3. Enter a name of the track and press  $\cdots \bullet \cdots$  to save it. 4. Press  $\cdots \bullet$  to be back to the Main Menu. 5. Select Follow Track > View and select the saved track and press w.w.to start following the track.

#### **From 3rd Party Websites**

1. Download gpx files to your computer. 2. Use USB cable to connect the device to the computer. 3. Copy the gpx files from your computer and paste to the Extra Files folder of the device. 4. Remove USB cable. 5. In the Main Menu, select Follow Track > View and press  $w \cdot x$  to start following the track.

# **Icon Description**

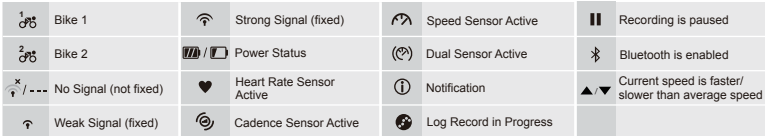

#### **Data Sync EN**

#### **Sync Data to / from Bryton App**

With the access to the internet, your Rider computer automatically updates GPS data, uploads recorded tracks, downloads planned trips from app server and check for available firmware update.

To add. 1. Scan the QR code labeled on the device securing paperboard inside the box with your smartphone to download Bryton App. 2. After Bryton App is installed, please sign up for a new Bryton App account. 3. In the app, tap "Scan Now" to scan the same QR code labeled on the device securing paperboard to add its UUID to your Bryton App account (or go to Bryton App: Settings >User Settings>UUID later). 4. If a "successfully added!" message pops up on the Bryon App, you have successfully added your device to your Bryton account. If not, please tap "Retry" to scan again or enter the 16 digit device UUID number on the back of your device manually. It is required to add your device to your Bryton account before syncing data for the first time.

To perform Data Sync, please first go to your device: Settings>Network>Connect to set a wireless network connection, then go to Data Sync in the main menu and let your Rider computer smartly guide you through the syncing process.

#### **Note:**

● If your device UUID has been added to an Bryton account, QR code will not appear on your device.

● Firmware updates usually take longer to download and install, select NO if you prefer to update it on your next sync.

#### **Share Your Tracks via USB**

1. Connect the device to your computer via USB cable. 2. Select fit files from Bryton folder in the device. 3. Upload files to popular training sites including STRAVA, Training Peaks, Endomondo, Map My Ride, Fit track and many more.

# **Reset Rider 530**

Long press all three keys ( $\phi$  / $\psi$   $\bullet \infty$   $($   $\bullet$  at the same time to reset the device.

#### **Note:**

● Please go to corp.brytonsport.com>Support>Download to download User's Manual.

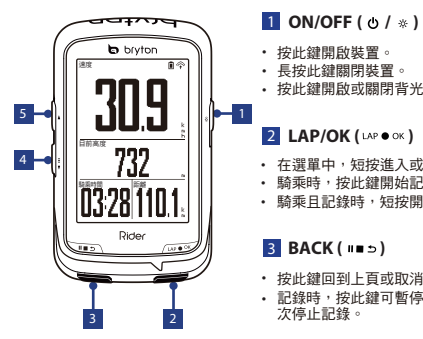

#### **1** ON/OFF (  $\circ$  /  $\ast$  ) 4 PAGE (  $\frac{1}{2}$  )

- 按此鍵開啟裝置。
- 長按此鍵關閉裝置。
- 按此鍵開啟或關閉背光

#### 2 LAP/OK (™● ® K)

- 在選單中,短按進入或確認選單選項。
- 騎乘時,按此鍵開始記錄。
- 騎乘且記錄時,短按開始標示計圏。

#### <mark>3</mark> BACK( |■ <del>b</del>)

- 按此鍵回到上頁或取消任務。
- 記錄時,按此鍵可暫停記錄, 再按一 次停止記錄。

#### $4$  PAGE( $\overline{z}$ )

- 在選單中,短按向下瀏覽選單選 項。
- 在資訊畫面時,短按可換頁瀏覽 騎乘資訊。
- 在資訊畫面時,長按可進入快速 設定選單。

#### <u>5</u> UP(▲)

- 在選單中,短按向上瀏覽選單選 項。
- 在資訊畫面時,短按可換頁瀏覽 騎乘資訊。

### 開始使用

使用前,請將此裝置充電至少4小時 1. 請長按 開啟裝置, 2. 按 來選擇語言並按 確認選擇。 3. 裝置被啟動後,會自 動搜尋衛星定位訊號。 4. 衛星定位成功後\*,( ) 就可開始您的騎乘,如要記錄請按 。

\*請在戶外空曠的地方進行定位。

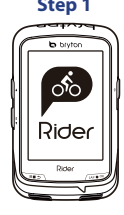

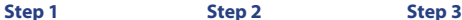

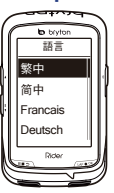

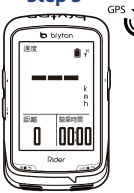

**Step 4**

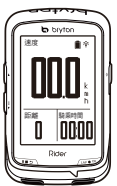

#### 指南針  $\vec{c}$

#### 校正指南針

1. 在主選單中,選擇設定 > 一般 > 校正指南針 2. 擺動您的裝置如右" (  $\bm{\varkappa}$  )",聽到嗶聲後 表示完成校正。

#### 注意**:**

指南針會被具有磁力的東西所影響,如磁鐵、鋼質材料或電子裝置。 校正時,請至戶外並遠 離建築物和電線再進行校正。 當您發現指南針的讀數不穩定時,請手動校正指南針。

### 路線導航

此功能提供您3種建立騎乘路線的方法: 1. 使用Bryton App來規劃路線、2. 使用自己記錄的歷 史記錄路線、3. 從網路上下載gpx路線檔。

#### 使用**Bryton App** 來規劃路線

1. 下載Bryton app , 2. 註冊/登入 Bryton app, 3. 點選路徑規劃,設定起始點與終點, 4. 藉 由同步更新功能將規劃的路線下載到裝置上, 5. 在主選單中,進入路線導航 > 檢視 ,選擇您 規劃的路線,按 開始路線導航。

#### 体田麻中記錄

1. 在主選單中,進入瀏覽記錄 > 檢視,選擇想要騎乘的路線, 2. 選擇建立路線, 3. 輸入路線 名稱 ※●※ 來儲存, 7. 4. 按 ■■ > 汳回到主選單, 5. 進入路線導航 > 檢視, 選擇您儲存的路線, 按 …… 開始路線導航。

#### 下載**gpx**檔案

1. 下載gpx檔案到您的電腦, 2. 使用USB傳輸線將裝置連接到電腦, 3. 複製gpx檔案至裝置 的"Extra Files"資料夾裡, 4. 移除USB傳輸線, 5. 在主選單中,谁入路線導航 > 檢視 ,選擇 您規劃的路線,按 ☞ ☞ 盟始路線導航。

### 圖示說明

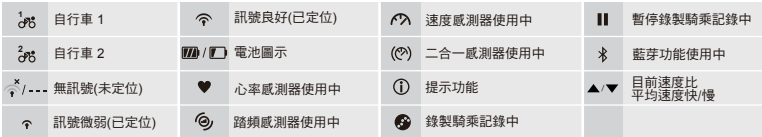

### 同步更新

#### 與**Bryton App**同步資料

本裝置可藉由手機熱點或WLAN無線網路連線至Bryton app,隨時更新GPS資料、上傳運動記錄 、下載規劃路線和搜尋韌體更新。

同步資料前,請務必依照下列步驟下載Bryton app並將您裝置的UUID新增至Bryton帳號: 1. 使 用智慧手機掃描包裝盒內固定裝置紙卡上的QR Code來下載Bryton app,2.安裝完成後,請註 冊帳號與密碼, 3. 於Bryton app上,按"開始掃描"掃描包裝盒內同一個QR Code來新增裝置 UUID至Brvton 帳號(或進入設定>用戶設定>裝置UUID), 4. 如"新增成功"訊息出現在Bryton app上,表示您成功新增裝置UUID至Bryton 帳號,如失敗,請按"重試"來重新掃描或手動 輸入裝置背後的16位UUID號碼。

成功新增裝置UUID至Bryton 帳號後,裝置在取得網路的連線下,將引導您完成所有的資料同 步。

#### 注意**:**

- 如您裝置的UUID已被新增至任一Bryton 帳號,QR Code將不會顯示在您的裝置上。
- 韌體的更新需要花較長時間下載與安裝,如您想於下次同步更新時再安裝,請選擇"否" 略過更新韌體。

#### 透過**USB**分享至運動網站

1. 使用USB傳輸線將裝置連接到電腦, 2. 從裝置的Bryton 資料夾裡,選擇要上傳的fit檔, 3. 上傳fit檔至STRAVA, Training Peaks, Endomondo, Map My Ride, Fit track等運動網站。

### 重新設定**Rider 530**

同時長按三個按鍵( ⊙ /ω• ∝ / ||■ っ )放開後即可重新設定裝置。

#### 注意**:**

●前往corp.brvtonsport.com >支援服務>下載,下載使用者手冊。

 $\overline{5}$ 

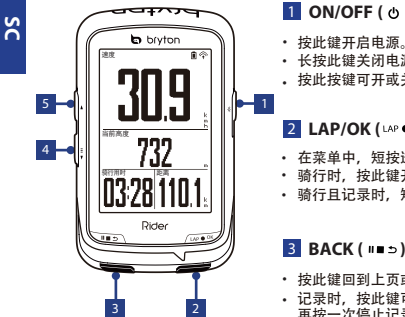

2 **LAP/OK** (LAP ● OK) • 在菜单中, 短按进入或确认菜单选项。 • 骑行时,按此键开始记录。 • 按此键开启电源。 • 按此按键可开或关夜光。• 长按此键关闭电源。 • 骑行且记录时,短按开始标示绕圈。

- 按此键回到上页或取消操作。
- 记录时,按此键可暂停记录, 再按一次停止记录。

**1** ON/OFF (  $\phi$  /  $\ast$  ) 4 PAGE (  $\frac{1}{2}$  )  $4$  PAGE( $\overline{z}$ )

- 在菜单中,短按可向下浏览菜单 选项。
- 在骑行信息页面中,短按可换页 浏览骑行信息。
- 在骑行信息页面中,长按可进入 快捷菜单。

<u>5</u> UP (▲)

- 在菜单中,短按可向上浏览菜单 选项。
- 在骑行信息页面中,短按可换页 浏览骑行信息。

# 开始使用

使用前,请将此装置充电至少4小时。

1. 请长按 O 开启设备, 2. 按 章 来选择语言并按 ખ●∝ 确认选择 ∘ 3. 设备被启动后, 会自<br>动搜寻卫星定位讯号 ∘ 4. 卫星定位成功后\* ﹖( ,া → <sub>个</sub> )就可开始您的骑行, 如要记录数据请 按 LAP● OK。 \*请到室外空旷地方,开机定位后使用。

速度

 $\mathbf{r}$ loon

**Istifing** 

 $\sum_{i=1}^{N}$ 

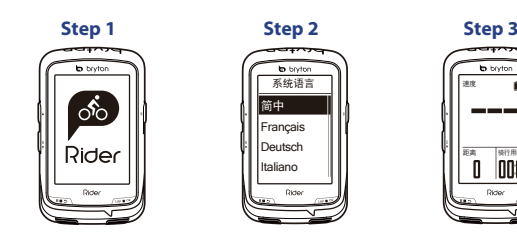

**Step 4**

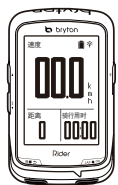

7

### 电子罗盘

#### 如何校正电子罗盘

1. 在设备菜单中选择,设置 > 常规 > 校正罗盘,选择校正。2. 将设备按图所示 " $\bigcap$ 移动方向校正罗盘,直到设备发出提示音表示完成电子罗盘校正。

提示

所有电子罗盘都会建议用户,固定周期做电子罗盘校正。校正电子罗盘时,请务必远离任何有 磁性环境或是物体。校正电子罗盘仅需几分钟即可。

### 轨迹导航

用户可通过bryton百锐腾app规划轨迹,或是用户自己记录的历史记录,或是下载gpx档案等3 种方法来进行轨迹导航。

#### 从百锐腾**APP**先规划轨迹进行轨迹导航

1. 下载bryton百锐腾APP。2. 注册/登录 Bryton 百锐腾APP。3. 选择起点与终点, 完成规划 轨迹。4. 上传规划的轨迹到设备上。5. 查看百锐腾设备的菜单, 选择"轨迹导航 > 检视"并选择 已规划的轨迹并按下 300% 开始轨迹导航。

#### 从历史记录进行轨迹导航

1. 在设备菜单中选择 浏览记录 > 检视选择进行轨迹导航的历史运动记录。2. 选择"创建轨迹"。 3. 通过选择来输入轨迹名称并按下 网络保存轨迹。4. 按下 画 5. 返回主菜单。5. 菜单中选择 "轨迹导航>检视" 选择轨迹后, 按下 \*\*\*\* 按键开始轨迹导航。

#### 从下载**gpx**档案进行轨迹档航

1. 下载gpx后缀的档案到您的电脑中做好准备。2. 使用USB数据线连接你的bryton百锐腾设备 与电脑。3. 复制gpx后缀的档案到bryton设备盘符中的"Extra Files"档案夹。4. 移开USB数据 线。5. 主菜单中选择"轨迹导航>检视" 选择轨迹后, 按下 ☞●◎ 开始轨迹导航。

### 图示说明

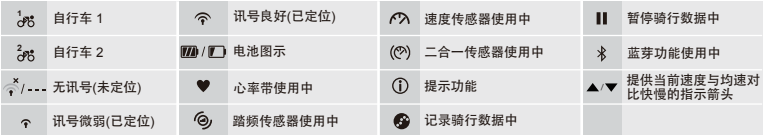

**SC**

## 同步更新

**SC**

#### 通过**bryton**百锐腾**APP**同步更新

建议用户按照下面步骤添加百锐腾Wi-Fi设备到bryton账号,以便及时通过Wi-Fi快速上传下 载运动数据或GPS轨迹导航,或是及时更新最新固件版本号与加快GPS定位时间等优点(绑定 设备只需一次操作即可,已绑定可自动联机)

如何添加绑定:1)打开手机扫一扫包装盒的二维码,下载百锐腾新版app 本地的版本。2) 安装好,请注册或是登录百锐腾新版app。3)进入app点击"现在扫描"的按键后,去扫描 百锐腾设备背后的机器码进行配对(或是点击app菜单的位置:设置/其他设置/机器码 UUID/添加设备)。4) 绑定完成, app会出现完成配对的信息。您也可点击"重试"按键 去重新扫描或是手动输入16位机器码重新绑定。

如何使用"同步更新"快速更新与上传数据: 1. 打开设备中的设置/网络热点/WiFi列表选 择无线网络接入点。2. 回到设备主菜单中的"同步更新"进行GPS更新/固件版本号更新下 载。

#### 提示:

- 如设备机器码已被绑定Brvton APP, 绑定所需要的二维码将不重复显示。
- 用户可按下"同步更新"选择上网接入点连接网络,保持Wi-Fi设备同步更新。同步更新 完毕后会关闭Wi-Fi节省电源。
- 通过Wi-Fi下载固件更新安装包可能需要花点时间下载,用户可选择 "否" 不下载更新 安装包。另外您也可通过bryton update tool桌面软件同步更新,更快速下载固件更新安装 包。

#### 通过**USB**口上传运动记录

1. 通过USB口,连接bryton百锐腾设备与电脑或是笔记本。2. 打开谷歌浏览器或360极速浏 览器,进入brytonsport.com或是Strava, Training Peaks, Endomondo等第三方网站(视第三 方网站是否接受fit档案而定)。3. 选择百锐腾盘符(bryton:) 里面fit后缀名的运动记录上传 到你需要的网站。

# 如何重启**Rider 530**

同时按下3个组合按键2秒后松开重启码表 ( ⊙ / ω• α / | ■ ⇒ ) 。

#### 提示:

- 扫描包装盒二维码或进入百锐腾Wi-Fi设备菜单"同步更新"下载bryton app。
- 前往corp.brytonsport.com >支援服务>下载,下载使用者手册。

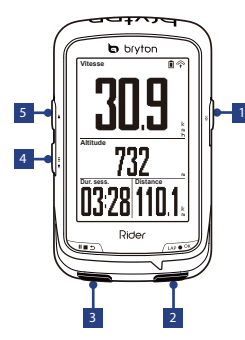

#### 1 **MARCHE/ARRET** ( ৩ / ∗ ) 4 PAGE ( – )

- Appuyez pour allumer l'appareil.
- Appuyez et maintenez enfoncé pour éteindre l'appareil.
- Appuyez pour allumer/éteindre le rétroéclairage.

#### **2 TOUR/OK** (LAP  $\bullet$  OK)

- Dans le menu, appuyez pour entrer ou confirmer une sélection.
- En mode cyclisme libre, appuyez pour commencer l'enregistrement.
- Pendant l'enregistrement, appuyez pour marquer le tour.

#### 3 **RETOUR (** ⊪∎ ⇒ )

- Appuyez pour retourner à la page précédente ou pour annuler une opération.
- Pendant l'enregistrement, appuyez pour interrompre l'enregistrement. Appuyez à nouveau pour arrêter l'enregistrement.

#### $4$  PAGE( $\overline{z}$ )

- Dans le menu, appuyez pour faire défiler les options du menu vers le bas.
- Dans la vue Compteur, appuyez pour passer à la page de l'écran du compteur.
- Dans la vue Compteur, faites un appui long pour accéder au menu Raccourci.

#### **5 HAUT** (▲)

- Dans le menu, appuyez pour faire défiler les options du menu vers le haut.
- Dans la vue Compteur, appuyez pour passer à la page de l'écran du compteur.

# **Commencer**

Avant la première utilisation, veuillez recharger votre appareil pendant au moins 4 heures. 1. Appuyez pendant plusieurs secondes pour allumer/éteindre l'appareil. 2. Appuyez sur  $\frac{1}{5}$  pour sélectionner la langue d'affichage et appuyez sur LAP • ok pour confirmer la sélection. 3. L'appareil recherche les signaux des satellites. 4. Une fois le signal GPS trouvé \*, ( $\Rightarrow$   $\Rightarrow$   $\hat{ }$ ) vous pouvez rouler et vous entraîner en mode cyclisme libre. Pour enregistrer, appuyez sur LAP  $\bullet$  ok afin de commencer l'enregistrement.

\* Pour fixer le signal GPS, veuillez mettre l'appareil à l'extérieur à ciel ouvert.

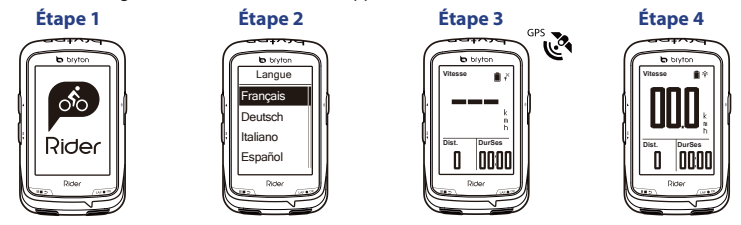

10

### **Boussole**

#### **Étalonner la boussole**

1. Dans le menu principal, sélectionnez Réglages > Général > Boussole. 2. Déplacez l'appareil dans un<br>mouvement en  $\bigcap$  jusqu'au bip de confirmation. iusqu'au bip de confirmation.

#### **Avis**

**FR**

La précision de la boussole peut être influencée par les objets possédant un champ magnétique, tels que les aimants, les matériaux ferreux et les appareils électroniques. Étalonnez la boussole à l'extérieur et éloignez-vous des immeubles et des lignes électriques. Si vous trouvez que la lecture de la boussole n'est pas cohérente, veuillez étalonner la boussole manuellement.

# **Suiv Trace**

Avec la fonction Suiv trace, vous pouvez planifier un parcours via l'application Bryton, utiliser des itinéraires précédents depuis l'historique ou télécharger en ligne des pistes au format gpx.

#### **Planifier un parcours via l'application Bryton**

1. Téléchargez l'application Bryton. 2. Inscrivez-vous / connectez-vous à l'application Bryton. 3. Sélectionnez Planifier parcours pour définir un Point de départ et une Destination. 4. Téléchargez le parcours planifié vers l'appareil via la Synchronisation des données. 5. Dans le menu principal, sélectionnez Suiv trace > Afficher, puis sélectionnez le parcours planifié et appuyez sur  $\omega \bullet \infty$  pour commencer à suivre le parcours.

#### **Depuis l'historique de l'appareil**

1. Dans le menu principal, sélectionnez Afficher historique > Afficher pour sélectionner les parcours souhaités. 2. Sélectionnez Créer trace. 3. Saisissez un nom pour le parcours et appuyez sur  $\gg \infty$ pour l'enregistrer. 4. Appuyez sur pour retourner au menu principal. 5. Sélectionnez Suiv trace > Afficher, puis sélectionnez le parcours enregistré et appuyez sur  $\bullet \bullet \bullet$  pour commencer à suivre le parcours.

#### **Depuis des sites Web tiers**

1. Téléchargez les fichiers gpx sur votre ordinateur. 2. Utilisez un câble USB pour connecter l'appareil à l'ordinateur. 3. Copiez les fichiers gpx depuis votre ordinateur et collez-les dans le dossier Fichiers supplémentaires (Extra Files) de l'appareil. 4. Retirez le câble USB. 5. Dans le menu principal, sélectionnez Suiv trace > Afficher, puis appuyez sur pour commencer à suivre le parcours.

# **Description de l'icône**

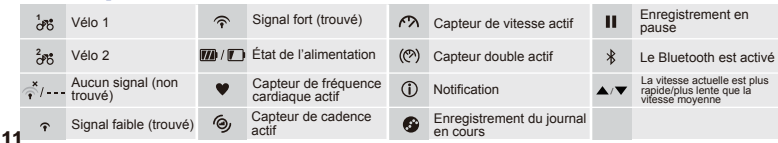

### **Synchronisation des données**

#### **Synchroniser les données vers / depuis l'application Bryton**

Avec l'accès à Internet, votre ordinateur Rider met à jour automatiquement les données GPS, télécharge des pistes enregistrées, télécharge des parcours planifiés depuis le serveur d'applications et recherche les mises à jour de firmware disponibles. **FR**

Il est nécessaire d'ajouter votre appareil à votre compte Bryton avant de synchroniser les données pour la première fois. Pour ajouter. 1. Numérisez le code QR étiqueté sur le dispositif fixant le carton à l'intérieur de la boîte avec votre smartphone pour télécharger l'application Bryton. 2. Une fois l'application Bryton installée, veuillez vous inscrire afin de créer un nouveau compte pour l'application Bryton. 3. Dans l'application, appuyez sur « Numériser maintenant » pour numériser le même code QR étiqueté sur le dispositif fixant le carton afin d'ajouter son UUID au compte de votre application Bryton (ou allez dans l'application Bryton : Paramètres > Paramètres utilisateur > UUID ultérieurement). 4. Si un message « ajouté avec succès ! » apparaît sur l'application Bryton, vous avez ajouté avec succès votre appareil à votre compte Bryton. Dans le cas contraire, veuillez appuyer sur « Réessayer » pour numériser à nouveau ou saisissez manuellement le numéro à 16 chiffres de l'UUID de l'appareil à l'arrière de votre appareil.

Pour effectuer la Synchronisation des données, veuillez d'abord aller dans votre appareil : Réglages>Réseau>Connexion pour définir une connexion à un réseau sans fil, puis allez dans Synchronisation des données dans le menu principal et laissez votre ordinateur Rider vous guider intelligemment dans le processus de synchronisation.

#### **Remarque :**

- Si l'UUID de votre appareil a été ajouté à un compte Bryton, le code QR n'apparaîtra pas sur votre appareil.
- Les mises à jour du firmware prennent généralement plus de temps pour être téléchargées et installées, sélectionnez NON si vous préférez le mettre à jour lors de votre prochaine synchronisation.

#### **Partagez vos pistes via USB**

1. Connectez l'appareil à votre ordinateur avec le câble USB. 2. Sélectionnez les fichiers appropriés dans le dossier Bryton de l'appareil. 3. Téléchargez les fichiers sur des sites d'entraînement populaires tels que STRAVA, Training Peaks, Endomondo, Map My Ride, Fit track et bien plus encore.

# **Réinitialiser le Rider 530**

Faites un appui long sur les trois touches ( $\phi / \log n$  =  $\phi$ ) en même temps pour réinitialiser l'appareil.

#### **Remarque :**

● Visitez corp.brytonsport.com > Support > Téléchargement pour télécharger le manuel d'utilisation.

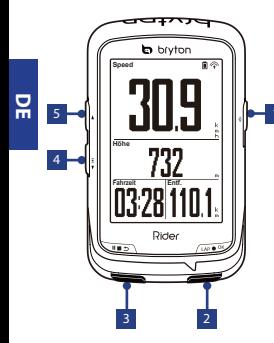

#### **1** Ein/Aus (  $\phi$  /  $*$  ) **4** Seite (  $\bar{\bar{\mathbf{v}}}$  )

- · Zum Einschalten des Gerätes drücken. •
- Zum Abschalten des Gerätes gedrückt halten.
- Zum Ein-/Ausschalten der Hintergrundbeleuchtung drücken.

#### **( )** 2 **Zwischenzeit/OK**

- Im Menü zum Aufrufen oder Bestätigen einer Auswahl drücken.
- Beim freien Radfahren zum Starten der Aufzeichnung drücken.
- Während der Aufzeichnung zum Während der Aufzeichnung zum Markieren einer Zwischenzeit drücken.

#### <mark>3</mark> Zurück ( ) ■ ⇒ )

- · Zum Zurückkehren zur vorherigen Seite Zum Zurückkehren zur vorhengen der<br>oder zum Abbrechen eines Vorgangs<br>drücken.
- Während der Aufzeichnung zum Anhalten Während der Aufzeichnung zum Anhalten dieser drücken. Durch erneutes Drücken wird die Aufzeichnung gestoppt.

### 4 Seite ( $\frac{1}{2}$ )

- Zum Einschalten des Gerätes drücken. Im Menü zum Abwärtsbewegen<br>Im Abschalten des Gerätes gedrückt odren die Menüoptionen drücken.<br>halten des Gerätes der Linder Messansicht zum
	- In der Messansicht zum Umschalten der Messbildschirmseite drücken.
	- In der Messansicht zum Aufrufen des Verknüpfungsmenüs lange

#### **5** Aufwärts ( ▲ )

- Im Menü zum Aufwärtsbewegen Im Menüoptionen drücken.
- In der Messansicht zum Umschalten der Messbildschirmseite drücken.

# **Erste Schritte**

Bitte laden Sie Ihr Gerät vor der ersten Inbetriebnahme mindestens 4 Stunden lang auf. Inbetriebnahme: 1. Schalten Sie das Gerät mit der Taste (b) ein. 2. Wählen Sie mit = Anzeigesprache und drücken Sie zum Bestätigen der Auswahl um  $\bullet \propto .$  3. Das Gerät sucht nach Satellitensignalen. 4. Nach Ortung von GPS-Signalen\* (< → → ) können Sie einfach losfahren und Ihr Training im freien Radfahrmodus genießen; wenn Sie eine Aufzeichnung starten möchten, drücken Sie  $\mathbf{1} \wedge \mathbf{0} \triangleq \mathbf{0} \mathbf{v}$ 

\*Bitte bringen Sie das Gerät zur GPS-Ortung nach draußen (unter freien Himmel).

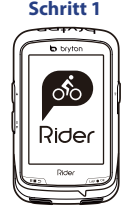

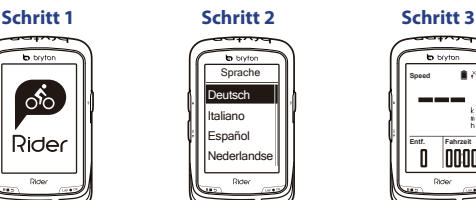

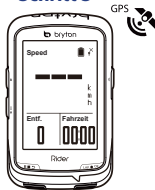

**Schritt 4**

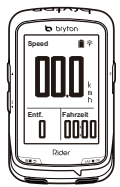

### **Kompass**

#### **Kompass kalibrieren**

1. Wählen Sie im Hauptmenü Einstellungen > Allgemein > Kompass. 2. Bewegen Sie das Gerät in Form einer ...  $\sum$ ", bis ein Bestätigungston ausgegeben wird.

#### **Hinweis**

Die Kompassgenauigkeit wird durch Objekte mit einem Magnetfeld, wie z. B. Magnete, Materialien aus Eisen oder elektronische Geräte, beeinflusst. Kalibrieren Sie den Kompass im Freien; entfernen Sie sich von Gebäuden und Stromleitungen. Falls Sie den Eindruck haben, dass der Kompass ungenaue Ergebnisse liefert, kalibrieren Sie ihn bitte manuell.

# **Streckenverfolgung**

Mit der Funktion Streckenverfolgung können Sie einen Ausflug via Bryton-App planen, vorangegangene Fahrten aus dem Verlauf nutzen oder gpx-Strecken aus dem Internet herunterladen.

#### **Ausflug via Bryton-App planen**

1. Laden Sie die Bryton-App herunter. 2. Melden Sie sich an der Bryton-App an (gegebenenfalls müssen Sie sich zunächst registrieren). 3. Wählen Sie zum Festlegen von Startpunkt und Ziel Ausflug planen. 4. Laden Sie den geplanten Ausflug per Datensynchronisierung auf das Gerät herunter. 5. Wählen Sie im Hauptmenü Streckenverfolgung > Anzeige, wählen Sie dann die geplante Strecke und drücken Sie zum Starten der Streckenverfolgung wook.

#### **Aus dem Geräteverlauf**

1. Wählen Sie im Hauptmenü Verlauf anzeigen > Anzeige; wählen Sie dann die gewünschten Strecken. 2. Rufen Sie Mehr auf und wählen Sie Strecke erstellen. 3. Geben Sie der Strecke einen Namen und drücken Sie zum Speichern w•« 4. Kehren Sie mit der Taste # 2 zum Hauptmenü zurück. 5. Wählen Sie Streckenverfolgung > Anzeige; wählen Sie die gespeicherte Strecke und drücken Sie zum Starten der Streckenverfolgung wow.

#### **Von Webseiten Dritter**

1. Laden Sie gpx-Dateien auf Ihren Computer herunter. 2. Verbinden Sie das Gerät per USB-Kabel mit dem Computer. 3. Kopieren Sie die gpx-Dateien auf Ihrem Computer und fügen Sie sie im Extradateien-Ordner des Gerätes ein. 4. Ziehen Sie das USB-Kabel. 5. Wählen Sie im Hauptmenü Streckenverfolgung > Anzeige und drücken Sie zum Starten der Streckenverfolgung ......

# **Symbolbeschreibung**

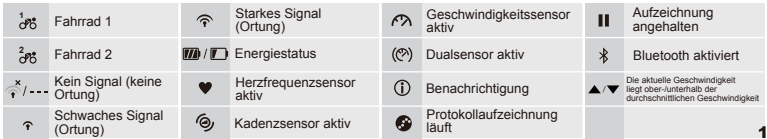

### **Datensynchronisierung**

#### **Daten mit/von Bryton-App synchronisieren**

Mit Internetzugriff kann Ihr Rider-Computer automatisch GPS-Daten aktualisieren, aufgezeichnete Strecken hochladen, geplante Ausflüge vom App-Server herunterladen und nach verfügbaren Firmware-Aktualisierungen suchen.

Sie müssen Ihr Gerät zu Ihrem Bryton-Konto zufügen, bevor Sie Daten das erste Mal synchronisieren können. Zum Zufügen. 1. Scannen Sie zum Herunterladen der Bryton-App den QR-Code auf der das Gerät sichernden Pappe im Karton. 2. Bitte registrieren Sie nach Installation der Bryton-App ein neues Bryton-App-Konto. 3. Tippen Sie in der App zum Scannen des gleichen QR-Codes, der sich auch auf der das Gerät sichernden Pappe befindet, auf "Jetzt scannen" und fügen Sie die UUID Ihrem Bryton-App-Konto hinzu (oder rufen Sie später die Bryton-App auf: Einstellungen > Nutzereinstellungen UUID). 4. Falls die Meldung "Erfolgreich zugefügt!" in der Bryton-App erscheint, haben Sie Ihr Gerät erfolgreich Ihrem Bryton-Konto zugefügt. Falls nicht, tippen Sie zum erneuten Scannen bitte auf "Erneut versuchen" oder geben Sie die 16-stellige UUID auf der Rückseite Ihres Gerätes von Hand ein.

Navigieren Sie zur Datensynchronisierung an Ihrem Gerät zunächst zu Einstellung > Netzwerk > - Verbindungen und richten Sie eine Drahtlosnetzwerkverbindung ein; rufen Sie dann Datensynchro nisierung im Hauptmenü auf und lassen Sie sich von Ihrem Rider-Computer intelligent durch die Synchronisierung führen.

#### **Hinweis:**

- Falls Ihre Geräte-UUID zu einem Bryton-Konto zugefügt wurde, erscheint der QR-Code nicht an Ihrem Gerät.
- Das Herunterladen und Installieren von Firmware-Aktualisierungen dauert üblicherweise etwas länger; wählen Sie Nein, falls Sie die Aktualisierung bei der nächsten Synchronisierung durchführen möchten.

#### **Ihre Strecken per USB freigeben**

1. Schließen Sie das Gerät per USB-Kabel an Ihren Computer an. 2. Wählen Sie fit-Dateien aus dem Bryton-Ordner auf dem Gerät. 3. Laden Sie die Dateien auf beliebte Trainingsseiten, wie STRAVA, Training Peaks, Endomondo, Map My Ride, Fit track usw., hoch.

# **Rider 530 rücksetzen**

Halten Sie zum Rücksetzen des Gerätes alle drei Tasten (  $\phi$  /  $\psi \bullet \psi$  /  $\psi \bullet \psi$  ) gleichzeitig lange gedrückt.

#### **Hinweis:**

● Einen Download der Bedienungsanleitung finden Sie unter corp.brytonsport.com > Kundendienst > Download.

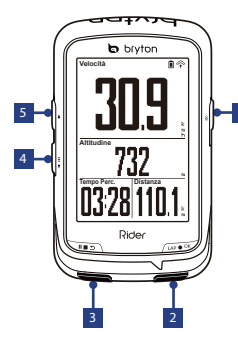

#### **( / )** 1 **ON/OFF (** ⊙ / ※ ) 4 PAGINA (  $\frac{3}{2}$  )

- Premere per accendere il dispositivo.
- Tenere premuto per spegnere il dispositivo.
- Premere per accendere/spegnere l'illuminazione.

#### **( )** 2 **FRAZIONE/OK**

- In Menu, premere per accedere o confermare una selezione.
- In pedalata libera, premere per avviare la registrazione.
- Durante la registrazione, premere per segnare il giro.

#### <mark>3 INDIETRO (</mark> )

- Premere per tornare alla pagina precedente o per annullare l'operazione.
- Durante la registrazione, premere per interrompere la registrazione. Premere di nuovo per terminare la registrazione.

- In Menu, premere per spostarsi verso il basso e scorrere tra le opzioni del menu.
- In visualizzazione Griglia Info, premere per passare alla funzione successiva.
- In visualizzazione Griglia Info. premere a lungo per accedere al<br>menu di collegamento.

### $5$  UP ( $\triangle$ )

- In Menu, premere per spostarsi verso l'alto e scorrere tra le opzioni del menu.
- In visualizzazione Griglia Info, premere per passare alla funzione successiva.

# **Operazioni preliminari**

Prima del primo uso, caricare il dispositivo per almeno 4 ore.

1

Per iniziare 1. Premere  $\bullet$  per accendere il dispositivo. 2. Premere = per selezionare la lingua di visualizzazione e premere un oxi per confermare la selezione. 3. Il dispositivo cerca automaticamente i segnali satellitari. 4. Quando il segnale GPS è fisso \*, ( $\stackrel{\rightarrow}{\diamond} \rightarrow \stackrel{\frown}{\diamond}$ ) basta continuare il percorso e divertirsi durante l'allenamento in modalità libera e, per registrare, premere  $LAP \bullet \infty$  per iniziare la registrazione.

\*Per acquisire il GPS, portare il dispositivo in un ambiente esterno a cielo aperto.

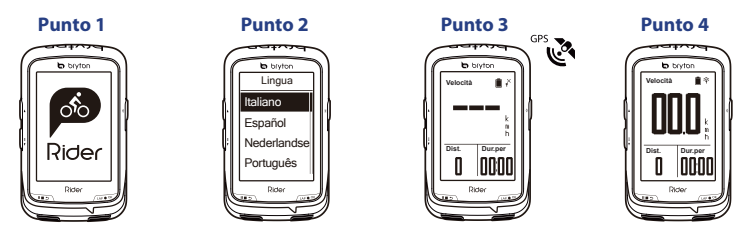

### **Bussola**

#### **Calibrazione della bussola**

1. In Menu principale, selezionare Impostazioni > Generale > Bussola. 2. Muovere il dispositivo con un movimento a forma di  $\sim$  finché si sente un segnale acustico di conferma.

#### **Avviso**

La precisione della bussola è influenzata dagli oggetti con campo magnetico, come magneti, materiali in ferro e dispositivi elettronici. Calibrare la bussola all'aperto e allontanarsi da edifici e **IT** linee elettriche. Se il valore della bussola non è coerente, calibrare la bussola manualmente.

### **Segui Percorso**

La funzione segui traccia consente di pianificare il percorso tramite l'app Bryton, utilizzare i precedenti percorsi da Cronologia o scaricare i tracciati gpx online.

#### **Pianificazione di un percorso tramite l'app Bryton**

1. Scaricare l'app Bryton. 2. Registrarsi/accedere all'app Bryton. 3. Selezionare Pianifica percorso per impostare Punto iniziale e Destinazione. 4. Scaricare il percorso pianificato sul dispositivo tramite Sinc. dati. 5. In Menu principale, selezionare segui traccia > Vista e selezionare il percorso pianificato, quindi premere  $\rightarrow \rightarrow \infty$  per iniziare a seguire il percorso.

#### **Da Cronologia del dispositivo**

1. In Menu principale, selezionare Vis. cronol > Vista per selezionare i percorsi desiderati. 2. Selezionare Crea percorso. 3. Immettere un nome del percorso e premere  $w \bullet w$  per salvarlo. 4. Premere per tornare a Menu principale. 5. Selezionare segui traccia > Vista e selezionare il percorso salvato e premere wow per iniziare a seguire il percorso.

#### **Da siti web di terzi**

1. Scaricare i file gpx sul computer. 2. Utilizzare il cavo USB per collegare il dispositivo al computer. 3. Copiare i file gpx dal computer e incollarli nella cartella File extra del dispositivo. 4. Rimuovere il cavo USB. 5. In Menu principale, selezionare segui traccia > Vista e premere  $\nu \cdot \cdot \cdot$  per iniziare a seguire il percorso.

### **Descrizione icona**

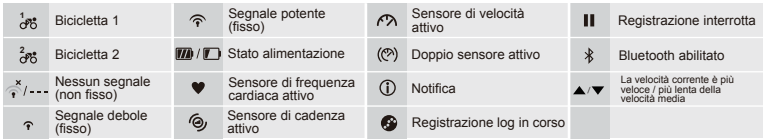

### **Sinc. dati**

#### **Sincronizzazione dei dati all'app/dall'app Bryton**

Grazie all'accesso a Internet, il computer Rider aggiorna automaticamente i dati GPS, aggiorna i tracciati registrati, scarica i percorsi pianificati dal server dell'app e controlla gli aggiornamenti firmware disponibili.

È necessario aggiungere il dispositivo all'account Bryton prima di sincronizzare i dati per la prima volta. Per aggiungere. 1. Eseguire la scansione del codice QR presente sul cartone di fissaggio del dispositivo all'interno della confezione con lo smartphone per scaricare l'app Bryton. 2. Dopo l'installazione dell'app Bryton, registrare un nuovo account dell'app Bryton. 3. Nell'app, toccare "Esegui scansion" per eseguire la scansione dello stesso codice QR presente sul cartone di fissaggio del dispositivo per aggiungere l'UUID all'account Bryton (o andare su Impostazioni > Impostazione utente>UUID dell'app Bryton). 4. Se sull'app Bryton appare il messaggio "Aggiunta riuscita!", significa che si è aggiunto correttamente il dispositivo all'account Bryton. In caso contrario, toccare "Riprova" per eseguire di nuovo la scansione o immettere manualmente il numero UUID del dispositivo a 16 cifre sul retro del dispositivo.

Per eseguire Sincronizzazione dati, andare su Impostazioni>Rete>Connetti del dispositivo per impostare una connessione di rete wireless, quindi andare su Sincronizzazione dati nel menu principale e lasciarsi guidare in modo intelligente dal computer Rider per tutta la procedura di sincronizzazione.

#### **Nota:**

- Se l'UUID de disposiitvo è stato aggiunto ad un account Bryton, il codice QR non apparirà sul dispositivo.
- In genere, il download e l'installazione degli aggiornamenti firmware richiedono più tempo. Selezionare NO se si preferisce aggiornarlo alla successiva sincronizzazione.

#### **Condivisione dei tracciati tramite USB**

1. Collegare il dispositivo al computer tramite un cavo USB. 2. Selezionare i file FIT nella cartella Bryton del dispositivo. 3. Carica i file sui siti di alleanemento più popolari tra cui STRAVA, Training Peaks, Endomondo, Map My Ride, Fit track e molti altri.

# **Ripristino di Rider 530**

Premere a lungo e contemporaneamente i tre tasti ( $\phi / \psi \bullet \infty$  /  $\psi \bullet \infty$ ) per ripristinare il dispositivo.

#### **Nota:**

● Per scaricare il Manuale d'uso, andare al sito corp.brytonsport.com>Supporto>Download.

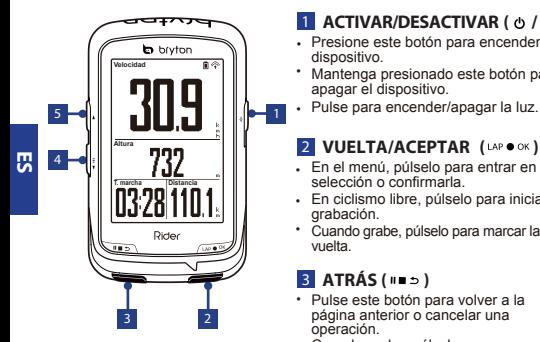

#### <u>1</u> ACTIVAR/DESACTIVAR (  $\circ$  /  $\ast$  ) **4** PAGINA (  $\frac{1}{2}$  )

- Presione este botón para encender el dispositivo.
- Mantenga presionado este botón para apagar el dispositivo.
- •

#### **2 VUELTA/ACEPTAR** (LAP  $\bullet$  ok)

- En el menú, púlselo para entrar en una selección o confirmarla.
- En ciclismo libre, púlselo para iniciar la grabación.
- Cuando grabe, púlselo para marcar la vuelta.

#### 3 **ATRÁS ( )**

- Pulse este botón para volver a la página anterior o cancelar una operación.
- Cuando grabe, púlselo para pausar la grabación. Púlselo de nuevo para detener la grabación.

- En el menú, púlselo para desplazarse hacia abajo por las opciones de menú.
- En la vista Medidor, pulse este botón para cambiar la página de pantalla del medidor.
- En la vista Medidor, presione prolongadamente este botón para para entrar en el menú Acceso directo.

#### 5 **ARRIBA ( )**

- En el menú, púlselo para desplazarse hacia arriba por las opciones de menú.
- En la vista Medidor, pulse este botón para cambiar la página de pantalla del medidor.

### **Procedimientos iniciales**

Antes de utilizar el producto por primera vez, cargue el dispositivo durante al menos 4 horas.

Para comenzar 1. Presione  $\bullet$  para encender el dispositivo. 2. Presione  $\bar{z}$  para seleccionar el idioma de visualización y presione uso x para confirmar la selección. 3. El dispositivo buscará señales de satélite. 4. Una vez fijada la señal de GPS \*, ( $\stackrel{\rightarrow}{\leq} \rightarrow \infty$ ) monte y disfrute de su sesión de ejercicios en el modo de ciclismo libre y, para iniciar la grabación, presione  $\omega \cdot \bullet \infty$ .

\*Para adquirir la señal de GPS, lleve el dispositivo a un lugar exterior a cielo abierto.

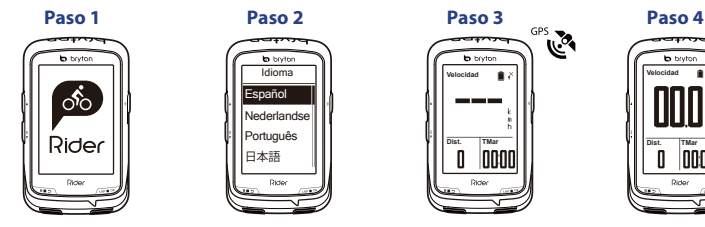

# **Brújula**

#### **Calibrar la brújula**

1. En el menú principal, seleccione Configuración > General > Brújula. 2. Mueve el dispositivo haciendo en el aire hasta el pitido.

#### **Aviso**

La precisión de la brújula se ve afectada por objetos que tienen campo magnético, como imanes, materiales fabricados con hierro y dispositivos electrónicos. Calibre la brújula en exteriores y aléjese de edificios y líneas eléctricas. Si observa que la lectura de la brújula no es coherente, calíbrela manualmente.

# **Seguir Track**

Con la función Seguir track, puede planificar el recorrido a través de la aplicación Bryton, utilizar paseos anteriores del Historial o descargar trayectos gpx en línea.

#### **Planificar el recorrido mediante la aplicación Bryton**

1. Descargue la aplicación Bryton. 2. Regístrese o inicie sesión en la aplicación Bryton. 3. Seleccione Planificar recorrido para establecer un punto de inicio y de destino. 4. Descargue el trayecto planificado en el dispositivo a través de Sincronización de datos. 5. El menú principal, seleccione Seguir track > Ver, seleccione el trayecto planificado y presione para iniciar el siguiente travecto.

#### **Desde el Historial del dispositivo**

1. En el menú principal, seleccione Ver historial > Ver para seleccionar los recorridos que desee. 2. Seleccione Crear trayecto. 3. Escriba un nombre del trayecto y presione  $\sim \infty$  para guardarlo. 4. Presione para volver al menú principal. 5. Seleccione Seguir track > Ver, seleccione el trayecto guardado y presione wow para iniciar el siguiente trayecto.

#### **Desde sitios web de terceros**

1. Descargue archivos gpx en el equipo. 2. Utilice el cable USB para conectar el dispositivo al equipo. 3. Copie los archivos gpx desde el equipo y péguelos en la carpeta Archivos adicionales del dispositivo. 4. Quite el cable USB. 5. El menú principal, seleccione Seguir track > Ver y presione  $\bullet\bullet\bullet\bullet$  para iniciar el siguiente trayecto.

# **Descripción de los iconos**

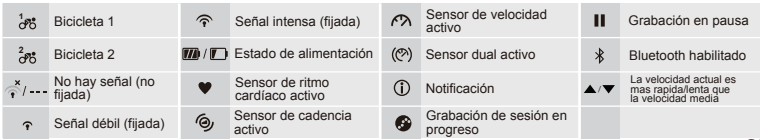

### **Sincronización de datos**

#### **Sincronización de datos con la aplicación Bryton (bidireccional)**

Con acceso a Internet, su computador Rider actualiza automáticamente datos GPS, carga trayectos registrados, descarga recorridos planificados desde el servidor de aplicaciones y busca actualizaciones de firmware disponibles.

Es necesario agregar el dispositivo a su cuenta de Bryton antes de sincronizar datos por primera vez. Para añadir. 1.- Escanee el código QR etiquetado en el embalaje del reloj dentro de la caja con su telefono para descargar la App Bryton. 2.- Cuando la App Bryton esté instalada, registrese para una nueva cuenta en App Bryton. 3.- En la App, toque "Escanear ahora" para escanear el mismo código etiquetado en el embalaje del reloj para añadir su UUID a su cuenta App Bryton (o vaya despues a la App Bryton: Configuración>Configuración Usuario>UUID). 4.- Si aparece un mensaje "¡añadido con éxito!" en lA APP entonces ha sido añadido exitosamente a su cuenta Bryton. Si no, toque en "Reintentar" para escanear de nuevo o para introducir manualmente los 16 dígitos del nº UUID de la trasera de su dipositivo.

Para realizar una sincronización de datos, vaya primeramente a su dispositivo: Config.>Red>Conexiones para seleccionar una conexión WIFI, entonces vaya a Sincronización

Datos en el menu prinicipal, y deje a su Rider que le guie inteligentemente durante el proceso de sincronización.

#### **Nota:**

- Si el UUID de su dispositivo ya ha sido añadido a su cuenta Bryton, el código QR no aparecerá en la pantalla.
- Las actualizaciones de firmware normalmente tardan más tiempo en descargarse e instalarse. Seleccione NO si prefiere actualizarlo en la próxima sincronización.

#### **Compartir sus trayectos a través de USB**

1. Conecte el dispositivo a su PC mediante un cable USB. 2. Seleccione archivos de entrenamiento de la carpeta Bryton del dispositivo. 3. Cargue archivos en los sitios de entrenamiento populares como STRAVA, Training Peaks, Endomondo, Map My Ride, Fit track, etc.

# **Restablecer su Rider 530**

Presione prolongadamente los tres botones ( $\phi / \psi \bullet \chi$   $\psi \bullet \chi$ ) al mismo tiempo para restablecer el dispositivo.

#### **Nota:**

● Vaya a corp.brytonsport.com>Soporte>Descargar para descargar el manual del usuario.

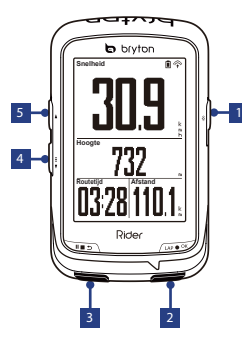

#### **1** AAN/UIT (  $\phi$  /  $*$  ) 4 PAGE (  $\frac{1}{2}$  )

- Indrukken om het apparaat in te
- Houd ingedrukt om het apparaat uit te schakelen. schakelen.
- Indrukken om de achtergrondverlichting in of uit te schakelen.

#### **2 RONDE/OK** (LAP  $\bullet$  OK)

- In Menu, indrukken om een selectie te openen of te bevestigen.
- In vrij fietsen op drukken om de opname te beginnen.
- Tijdens opnemen indrukken om de ronde te markeren.

#### 3 **TERUG (** ⊪ ⇒ )

- Indrukken om terug te keren naar de vorige pagina of om een handeling te annuleren.
- Tijdens opnemen indrukken om opnemen te onderbreken. Nogmaals op drukken om de opname stop te zetten.

#### $4 PAGE (3)$

- In Menu, indrukken om de menuopties neerwaarts te doorlopen.
- In het meterscherm, indrukken om het meterscherm te verwisselen.
- In de meterweergave lang indrukken om naar het snelkoppelingsmenu te gaan.

### **5** OMHOOG (  $\triangle$  )

- In Menu, indrukken om de menuopties opwaarts te doorlopen.
- In het meterscherm, indrukken om het meterscherm te verwisselen.

 $\geq$ 

### **Aan de slag**

Laad het apparaat ten minste 4 uur op voordat u het voor het eerst gebruikt.

Zo begint u. 1. Druk op  $\bullet$  om het apparaat in te schakelen. 2. Druk op  $\bar{z}$  om de weergavetaal te selecteren en druk op om de keuze te bevestigen. 3. Het apparaat zal automatisch satellietsignalen zoeken. 4. Nadat het GPS-signaal is verkregen \*, (  $\leq \rightarrow \infty$  ) kunt u gewoon rijden en van uw workout genieten in de vrije fietsmodus, en om deze te registreren, drukt u op **APO** ok om de opname te starten.

\*Voor het verkrijgen van GPS-informatie moet u het apparaat meenemen naar buiten.

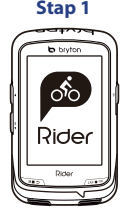

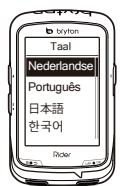

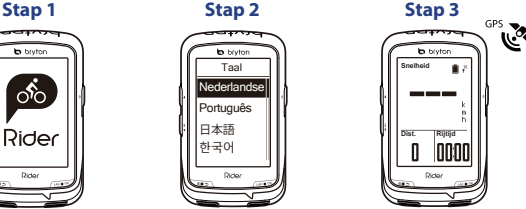

**Stap 4**

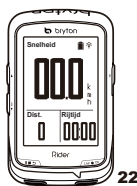

### **Kompas**

#### **Het kompas kalibreren**

1. Selecteer in het hoofdmenu Instellingen > Algemeen > Kompas. 2. Verplaats het apparaat in de vorm van een  $\bigcap$  tot u de bevestigingspieptoon hoort.

#### **Melding**

**NL**

De nauwkeurigheid van het kompas wordt beïnvloed door voorwerpen met een magnetisch<br>veld, zoals een magneet, voorwerpen gemaakt van jizer en elektronische apparaten. Kalibreer het kompas buitenshuis en uit de buurt van gebouwen en hoogspanningsleidingen. Als u merkt dat de lezing van het kompas onregelmatig is, moet u het kompas handmatig kalibreren.

# **Volg Route**

Met de functie Volg route kunt u een trip plannen in de Bryton-app, vorige ritten uit de Geschiedenis gebruiken of gpx-tracks online downloaden.

#### **Trip plannen in Bryton-app**

1. Download de Bryton-app. 2. Registreren/aanmelden bij Bryton APP. 3. Selecteer Trip plannen om het beginpunt en de bestemming in te stellen. 4. Download de geplande trip naar het apparaat via Datasync. 5. Selecteer in het hoofdmenu Volg route > Weergave en selecteer de geplande track en druk op  $\rightarrow \infty$  om het volgen van de track te starten.

#### **Uit de apparaatgeschiedenis**

1. Selecteer in het hoofdmenu Geschiedenis Zie verleden > Weergave om de gewenste tracks te selecteren. 2. Selecteer Maak route. 3. Voer een naam in voor de track en druk op wom deze op te slaan. 4. Druk op op  $\blacksquare$  b om terug te ker en naar het hoofdmenu. 5. Selecteer Volg route > Weergave, selecteer de opgeslagen track en druk op wow om het volgen van de track te starten.

#### **Van websites van derden**

1. Download gpx-bestanden naar uw computer. 2. Gebruik een USB-kabel om het apparaat met de computer te verbinden. 3. Kopieer de gpx-bestanden vanaf uw computer en plak ze in de map Extra bestanden op het apparaat. 4. Verwijder de USB-kabel. 5. Selecteer in het hoofdmenu Volg route > Weergave en druk op wow om het volgen van de track te starten.

# **Beschrijving pictogram**

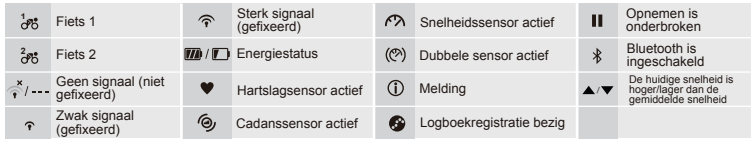

### **Gegevenssynchronisatie**

#### **Synchroniseer gegevens met Bryton-app**

Met toegang tot internet werkt uw Rider-computer automatisch GPS-gegevens bij, uploadt geregistreerde tracks, downloadt geplande trips van de app server en controleert op beschikbare firmware-updates.

U moet uw apparaat aan uw Bryton-account toevoegen voordat u voor het eerst gegevens synchroniseert.Toevoegen. 1 Scan de QR-code op het apparaatbeschermingskarton in de doos met uw smartphone om de Bryton-app te downloaden. 2. Nadat de Bryton-app is geïnstalleerd, kunt u zich registreren voor een nieuwe Bryton-app account. 3. Tik in de app op "Scan Now" (Nu scannen) om dezelfde QR-code op het apparaatbeschermingskarton in de doos te scannen om de UUID toe te voegen aan uw Bryton-app-account (of ga later naar Bryton app: Settings > User Settings>UUID (Instellingen>Gebruikersinstellingen>UUID)). 4. Als het bericht "successfully added!" op de Bryton-app verschijnt, hebt u het apparaat toegevoegd aan uw Bryton-account. Als dat niet zo is, tik dan op "Retry" (Nogmaals proberen) of voer het 16-cijferige UUID-nummer dat achterop het apparaat staat, handmatig in.

Ga om gegevens te synchroniseren eerst naar uw apparaat: Instellingen>Netwerk>Verbinden om een draadloze netwerkverbinding op te zetten, en ga vervolgens in het hoofdmenu naar Data Sync en laat uw Rider-computer u door het synchronisatieproces begeleiden.

#### **Opmerking:**

- Als uw apparaat-UUID werd toegevoegd aan een Bryton-account, verschijnt de QR-code niet op uw apparaat.
- Firmware-updates hebben gewoonlijk meer tijd nodig om te downloaden en installeren, klik op NEE als u de update liever met de volgende synchronisatie uitvoert.

#### **Deel uw tracks via USB**

1. Sluit het apparaat met een USB-kabel op de computer aan. 2. Selecteer FIT-bestanden in Bryton-map op het apparaat. 3. Upload bestanden naar populaire training sites zoals STRAVA, Training Peaks, Endomondo, Map My Ride, Fit track en nog veel meer.

### **De Rider 530 resetten**

Druk alledrie de toetsen ( $\phi$  / $w \bullet \propto$  /  $\blacksquare$ ) tegelijk lang in om het apparaat te resetten.

#### **Opmerking:**

● Ga naar corp.brytonsport.com > Ondersteuning > Downloaden om de handleiding te downloaden.

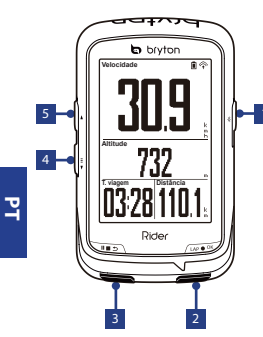

#### **1** LIGAR/DESLIGAR (  $\phi$  /  $\ast$  ) 4 PÁGINA (  $\frac{1}{2}$  )

- Prima para ligar o dispositivo.
- Mantenha premido para desligar o dispositivo.
- Prima para ligar/desligar a retroiluminação.

#### **2 ETAPA/OK** (LAP  $\bullet$  OK)

- No Menu, prima este botão para confirmar a seleção.
- Ao andar de bicicleta, prima o botão para iniciar a gravação.
- Durante a gravação, prima este botão para registar a distância percorrida.

#### 3 VOLTAR ( ⊪ <del>■</del> ⇒ )

- Prima este botão para voltar à página anterior ou para cancelar uma operação.
- Durante a gravação, prima para colocar em pausa. Prima novamente para parar a gravação.

#### $4 PÁGINA ( = )$

- · No Menu prima este botão para se deslocar para baixo pelas opções do menu.
- Na vista de Medição, prima para ver a página de medição.
- Na vista de Medição, mantenha este botão premido para aceder ao Menu de Atalhos.

#### <u>5</u> CIMA ( ▲ )

- No Menu, prima este botão para se deslocar para cima pelas opções do menu.
- Na vista de Medição, prima para ver a página de medição.

# **Como começar**

Carregue o dispositivo durante pelo menos 4 horas antes da primeira utilização. Para começar 1. Prima  $\phi$  para ligar o dispositivo. 2. Prima  $\bar{z}$  para selecionar o idioma de exibição e prima uno x para confirmar a seleção. 3. O dispositivo irá procurar por sinais de satélite. 4. Após a aquisição do sinal de GPS \*, ( $\stackrel{\rightarrow}{\curvearrowleft} \Rightarrow \cong$ ) comece a desfrutar do seu exercício no modo de ciclismo livre e, para gravar, prima uno ex para iniciar a gravação.

\*Para adquirir uma posição de GPS, desloque-se com o dispositivo para um ambiente a céu aberto.

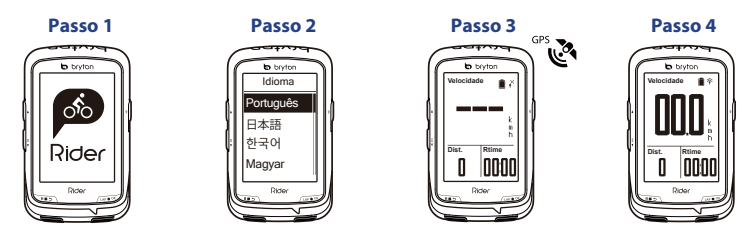

### **Bússola**

#### **Calibrar a bússola**

1. No Menu principal, selecione Definições > Geral > Bússola. 2. Mova o dispositivo em forma<br>de <br>
alternativo de confirmação.  $\bigcap$ até ouvir o aviso sonoro de confirmação.

#### **Aviso**

A precisão da bússola será influenciada por objetos com campos magnéticos, tais como ímanes, materiais fabricados em ferro e dispositivos eletrónicos. Calibre a bússola no exterior e afaste-se de prédios e linhas elétricas. Se detetar que a leitura da bússola é inconsistente, calibre-a manualmente.

# **Modo Seguir Perc.**

Com a funcionalidade Seguir perc., pode planear o seu percurso através da aplicação Bryton, usar percursos anteriores do Histórico ou transferir percursos gpx da Internet.

#### **Planear o percurso através da aplicação Bryton**

1. Transfira a aplicação Bryton. 2. Registe-se / inicie sessão na aplicação Bryton. 3. Selecione Planear percurso para definir o Ponto de partida e o Destino. 4. Transfira o percurso planeado para o dispositivo através da Sincronização de dados. 5. No Menu principal, selecione Seguir perc. > Ver, selecione o percurso planeado e prima para começar a seguir o percurso.

#### **A partir do Histórico do dispositivo**

1. No Menu principal, selecione Ver histórico > Ver para selecione os percursos desejados. 2. Selecione Criar percurso. 3. Introduza um nome para o percurso e prima  $\rightarrow \rightarrow \infty$  para o guardar. 4. Prima para voltar ao Menu principal. 5. Selecione Seguir perc. > Ver, selecione o percurso guardado e prima  $\cdots$  para começar a seguir o percurso.

#### **A partir de Web sites de terceiros**

1. Transfira ficheiros gpx para o seu computador. 2. Use o cabo USB para ligar o dispositivo ao computador. 3. Copie os ficheiros gpx do seu computador e cole-os na pasta de Ficheiros Extra do dipositivo. 4. Remova o cabo USB. 5. No Menu principal, selecione Seguir perc. > Ver e prima para começar a seguir o percurso.

# **Descrição dos ícones**

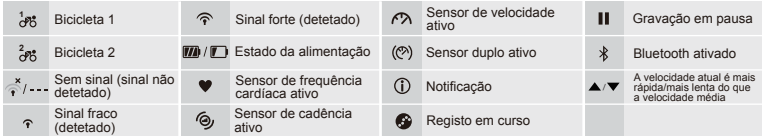

### **Sincronização de dados**

#### **Sincronizar dados de/para a aplicação Bryton**

Com o acesso à Internet, o seu dispositivo Rider atualiza automaticamente os dados de GPS, envia percursos gravados, transfere percursos planeados do servidor da aplicação e procura atualizações de firmware disponíveis.

Antes de sincronizar dados pela primeira vez, deverá adicionar o dispositivo à sua conta Bryton. Para adicionar. 1. Utilize o seu smartphone para efetuar a leitura do código QR indicado no cartão que protege o dispositivo no interior da caixa para transferir a aplicação Bryton. 2. Após a instalação da aplicação Bryton, registe uma nova conta da aplicação Bryton. 3. Na aplicação, toque em "Ler agora" para ler o mesmo código QR indicado no cartão que protege o dispositivo para adicionar a sua UUID à sua conta da aplicação Bryton (ou aceda à aplicação Bryton: Definições >Definições do utilizador>UUID mais tarde). 4. Se a aplicação Bryton apresentar a mensagem "Adicionado com êxito!", significa que o dispositivo foi adicionado com êxito à sua conta Bryton. Se a mensagem não for apresentada, toque em "Tentar novamente" para voltar a ler o código ou introduza manualmente o número UUID de 16 dígitos existente parte posterior do dispositivo.

Para executar a Sincronização de Dados, aceda no seu dispositivo a: Definições>Rede>Ligação para configurar uma ligação de rede sem fios e, em seguida, aceda a Sincronização de Dados no menu principal e deixe que o seu Rider o guie no processo de sincronização.

#### **Nota:**

- Se a UUID do seu dispositivo tiver sido adicionada a uma conta Bryton, o código QR não será exibido no dispositivo.
- As atualizações de firmware demoram geralmente mais tempo a transferir e a instalar, selecione NÃO se prefere atualizar na próxima sincronização.

#### **Partilhar o seus percursos através de USB**

1. Ligue o dispositivo ao computador através do cabo USB. 2. Selecione ficheiros fit na pasta Bryton do dispositivo. 3. Envie os ficheiros para conhecidos Web sites de exercícios, incluindo o STRAVA, Training Peaks, Endomondo, Map My Ride, Fit track e muitos mais.

# Repor as predefinições do Rider 530

Mantenha premidos os três botões ( $\phi$  /  $w \bullet \infty$  /  $\blacksquare$   $\Rightarrow$ ) em simultâneo para efetuar a reposição do dispositivo.

#### **Nota:**

● Aceda a corp.brytonsport.com > Suporte > Download para transferir o Manual do Utilizador.

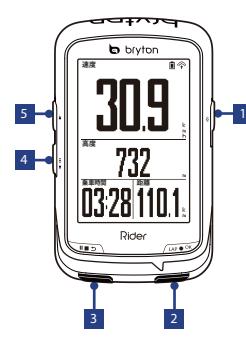

#### $\blacksquare$  オン/オフ ( o' / \* )  $\hspace{1.6cm}$   $\blacksquare$   $\hspace{1.6cm}$   $\hspace{1.6cm}$   $\hspace{1.6cm}$   $\hspace{1.6cm}$   $\hspace{1.6cm}$   $\hspace{1.6cm}$   $\hspace{1.6cm}$   $\hspace{1.6cm}$   $\hspace{1.6cm}$   $\hspace{1.6cm}$   $\hspace{1.6cm}$   $\hspace{1.6cm}$   $\hspace{1.6cm}$   $\hspace{1.6cm}$   $\hspace{1.6cm}$

- このボタンを押してデバイスの電源をオ メニューで、このボタンを押すとメ ンにします。
- 長押しするとデバイスの電源がオフにな ります。
- このボタンを押し、バックライトのオ ン/オフを切り替えます。

<mark>2</mark> ラップ**/OK** (い●ok)

- メニューで、このボタンを押して選択を 表示するかまたは選択を確認します。
- フリーサイクリングでは、押して記録を開 <mark>5</mark> 上(▲) 始します。
- 記録中、押してラップを記録します。

#### <mark>3</mark> 戻る( ■ ⇒)

- このボタンを押すと、前に表示したペー ジへ戻るか、操作を取り消します。
- 記録中、このボタンを押して記録を一時 停止します。再び押すと、記録を中断し ます。

|4 ページ( ≣)

- ニューオプションが下にスクロール します。
- メーター表示で、このボタンを押す とメータースクリーンページに切り 替わります。
- メーター表示で、このボタンを長押 しするとショートカットメニューに 入ります。
- メニューで、このボタンを押すとメ ニューオプションが上にスクロール します。 **JP**
- メーター表示で、このボタンを押す とメータースクリーンページに切り 替わります。

### 使用の手引き

初めて使用する前に少なくとも 4 時間デバイスを充電してください。 開始 1. O を押して、デバイスをオンにします。 2. ; を押して、表示言語を選択し、w•●α を<br>押して、選択を確認します。 3. デバイスは衛星信号を検索します。 4. GPS 信号が固定された<br>後、( ^<del>^\_+</del>^c-)、フリーサイクリングモードでサイクリングをして、ワークアウトを楽しみ、w•●α を 押して、記録を開始します。

\* GPS を捕捉するために、デバイスを屋根のない屋外環境に置いてください。

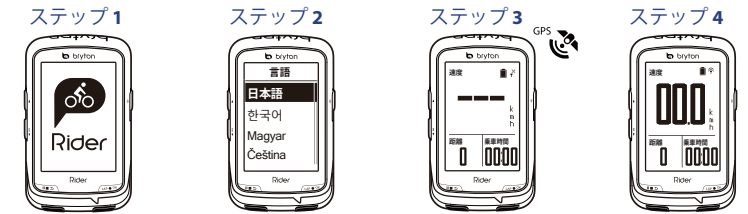

# コンパス

**コンパスの較正**

**注意** 1. メインメニューから設定 > 一般 > コンパスを選択します。 2. 確認音がするまで、デバイス ▶ ○ の字に動かします。

コンパスの精度は、磁石、鉄製品、電子機器など、磁場を持つ物体に影響されます。コンパスを 屋外で較正し、建物や電力線から離してください。コンパスの読み値がおかしい場合には、コン パスを手動で較正してください。

# ルート追従

ルート追従機能を使用すると、Brytonアプリで、以前の走行履歴を使用して、またはgpxルート オンラインをダウンロードして、走行計画を使用できます。 **JP**

#### **Brytonアプリの走行計画**

1. Brytonアプリをダウンロードします。 2. Brytonアプリへサインアップ / ログインします。 3. 走 行計画を選択して、開始点とゴールを設定します。 4. Data Syncでデバイスに走行計画をダウン ロードします。 5. メインメニューからルート追従 > 表示を選択し、計画ルートを選択し、 を 押して、ルート追従を開始します。

#### **デバイス履歴から**

1. メインメニューから履歴の表示 > 表示を選択して、希望のルートを選択します。 2. ルート 作成を選択します。 3. ルートに名前を付け、 wow を押して保存します。 4. umb を押して、 メインメニューに戻ります。 5. ルート追従 > 表示を選択し、保存済みルートを選択し、 を押して、ルート追従を開始します。

#### **サードパーティーのウェブサイトから**

1. コンピューターにgpxファイルをダウンロードします。2. USBケーブルを使用して、コンピュー ターにデバイスを接続します。3. コンピューターからgpxファイルをコピーして、デバイスのExtra Filesフォルダーにペーストします。4. USBケーブルを抜きます。5. メインメニューからルート追 従 > 表示を選択し、…… を押して、ルート追従を開始します。

### アイコンの説明

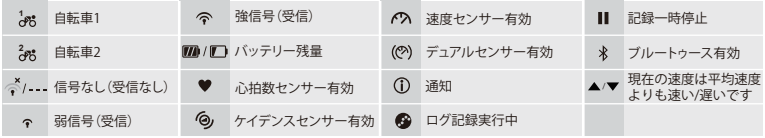

## データ同期

#### **Brytonアプリとの日付の同期**

インターネットに接続すると、Riderコンピューターは自動的にGPSデータを更新し、記録されたルートを アップロードし、アプリサーバーから計画ルートをダウンロードし、利用可能なファームウェア更新がある か確認します。

初回にデータを同期する前に、Brytonアカウントにデバイスを追加する必要があります。 追加す るには。 1. 箱の中にデバイスセキュリティの紙が入っています。それに印刷されている QRコード をスマートフォンでスキャンし、Brytonアプリをダウンロードします。 2. Brytonアプリがインス トールされたら、新しいBrytonアカウントを作成してください。 3. このアプリで、[Scan Now (今すぐスキャンする)] をタップし、デバイスセキュリティの紙に印刷されている同じQRコードを スキャンし ([設定] > [UUID/QRコード])、そのUUIDをあなたのBrytonアプリアカウントに追加しま す (あるいは、後で [Brytonアプリ: 設定] > [ユーザー設定] > [UUID] の順に進みます)。 4. 「正常に **JP** 追加されました」というメッセージがBrytonアプリに表示されたら、デバイスがBrytonアカウン トに正常に追加されたことを意味します。 追加されていない場合、「再試行」をタップして再ス キャンするか、デバイスマニュアルの背面に記載された16桁のデバイスUUID番号を手動で入力し ます。

データ同期を実行するには、最初にお使いのデバイスの [設定] > [ネット] > [接続] の順に移動し 、無線ネットワーク接続を設定します。それから、メインメニューのデータ同期に進みます。 Riderコンピューターが同期プロセスを指示します。

#### **注意**:

- デバイスのUUIDがBrytonアカウントに追加されている場合、デバイスにQRコードは表示されません。
- ファームウェアの更新は、ダウンロードとインストールに時間がかかります。次回の同期の際に更 新する場合には、いいえを選択してください。

#### **USB経由でルートを共有する**

1. USBケーブルでデバイスをコンピューターに接続します。2. デバイスのBrytonフォルダーからfitファ イルを選択します。3. STRAVA、Training Peaks、Endomondo、Map My Ride、Fit trackなどのトレーニ ングサイトにファイルをアップロードします。

### **Rider 530** のリセット

デバイスをリセットするには、すべての3つのキー ( o / w • x / | | | っ) を同時に長押しします。

#### **注意**:

● ユーザーマニュアルはcorp.brytonsport.com>サポート>ダウンロードからダウンロードしてください。

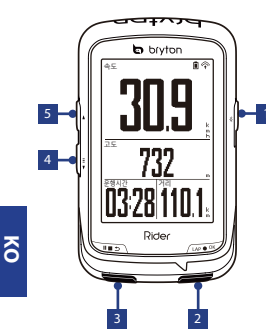

- <mark>1</mark> 켜기/끄기 (ð/ ∗) 14 페이시 ( ;)
- 눌러서 장치를 켭니다.
- 길게 누르면 장치가 꺼집니다.
- 눌러서 조명을 켜거나 끕니다.

#### <mark>2</mark> 랩/왁인 (☞●∝)

- 메뉴에서 눌러 입력하거나 선택 항목을 확인합니다.
- 자유 사이클링에서 누르면 기록이 시작됩니다.
- 기록 중 누르면 랩을 표시합니다.

#### <mark>3</mark> 뉘로( )∎∍)

- 이전 페이지로 가거나 작동을 취소합니다.
- 기록 중에 누르면 기록이 일시 중지됩니다. 다시 누르면 기록을 중지합니다.

4 페이지 ( : )

- 메뉴에서 누르면 아래로 이동하면서 메뉴 옵션을 스크롤합니다.
- 미터 보기에서 누르면 미터 화면 페이지로 전환합니다.
- 미터 보기에서 길게 누르면 바로 가기 메뉴로들어갑니다.

#### <mark>5</mark> 위로 ( ▲ )

- 메뉴에서 누르면 메뉴 옵션에서 위로 스크롤하여 이동합니다.
- 미터 보기에서 누르면 미터 화면 페이지로 전환합니다.

# 시작하기

처음 사용 전에 최소 4시간 동안 장치를 충전하십시오.<br>시작 방법 1. ⊙ 를 눌러 장치를 켭니다. 2. 章 를 눌리 켭니다. 2. 第 를 눌러 디스플레이 언어를 선택하고 ☞● ☞ 를 눌러 선택 항목을 확인합니다. 3. 상지가 위성 신호를 탐지합니다. 4. GPS 신호가 고성되면(<br>"추→\* )\* 라이딩을 하며 자유 사이클링 모드로 운동을 즐기십시오. 기록을 시작하려면 ☞●◎<br>를 누르십시오.

\* GPS를 감지하려면 장치가 노천 외부 환경에 있어야 합니다.

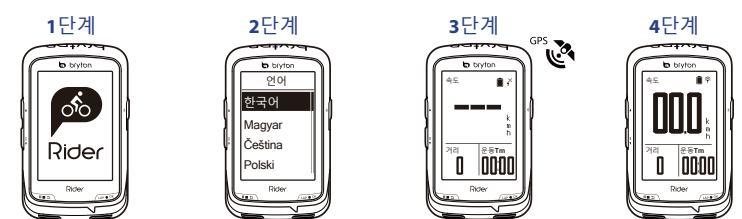

### 나침반

#### **나침반 보정**

1. 주 메뉴에서 설정 > 일반 > 나침반을 선택합니다. 2. 확인음이 울릴 때까지 장치를 숫자 형태로 움직이십시오.

#### **참고**

나침반의 정확도는 자석, 철로 된 물질, 전자기기 등 자성을 띤 물체의 영향을 받을 수 있습니다. 나침반은 건물과 전기선에서 멀리 떨어져 있는 외부에서 보정하십시오. 나침반 판독값이 일정하지 않을 경우 나침반을 수동으로 보정하십시오.

### 트랙 추적

트랙 추적 기능이 있는 Bryton 앱을 통해 트립을 계획하고 기록에서 이전 라이딩을 사용하거나 gpx 트랙을 온라인으로 다운로드할 수 있습니다.

#### **Bryton 앱으로 트립 계획**

1. Bryton 앱을 다운로드합니다. 2. Bryton 앱에 등록/로그인합니다. 3. 트립 계획을 선택하여 출발지와 목적지를 설정합니다. 4. 데이터 동기화를 통해 계획한 트립을 장치로 다운로드합니다. 5. 주 메뉴에서 트랙 추적 > 보기와 계획한 트랙을 차례로 선택하고 을 눌러 트랙 추적을 시작합니다.

#### **장치 기록 사용**

1. 주 메뉴에서 기록 보기 > 보기를 선택하여 원하는 트랙을 선택합니다. 2. 트랙 만들기를 선택합니다. 3. 트랙 이름을 입력하고 을 눌러 트랙을 저장합니다. 4. 를 눌러 주 메뉴로 돌아갑니다. 5. 트랙 추적 > 보기와 저장한 트랙을 차례로 선택하고 을 눌러 트랙 추적을 시작합니다.

#### **타사 웹 사이트 사용**

1. 컴퓨터에 gpx 파일을 다운로드합니다. 2. USB 케이블로 장치를 컴퓨터에 연결합니다. 3. 컴퓨터의 gpx 파일을 복사하여 장치의 기타 파일 폴더에 붙여넣습니다. 4. USB 케이블을 분리합니다. 5. 주 메뉴에서 트랙 추적 > 보기를 선택하고 를 눌러 트랙 추적을 시작합니다.

# 아이콘 설명

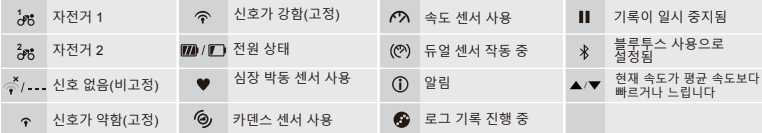

 $\overline{\delta}$ 

#### 데이터 동기화 **Bryton 앱과 데이터 동기화**

인터넷에 액세스하면 Rider 컴퓨터가 자동으로 GPS 데이터를 업데이트하고, 기록된 트랙을 업로드하고, 계획한 트립을 앱 서버에서 다운로드하고, 펌웨어 업데이트를 확인합니다.

데이터를 처음으로 동기화하기 전에 Bryton 계정에 장치를 추가해야 합니다. 추가하려면, 1.박스 안의 페이퍼보드를 고정하는 장치의 라벨에 표시된 QR 코드를 스마트폰으로 스캔해서 Bryton 앱을 다운로드합니다. 2. Bryton 앱을 설치했으면 새 Bryton 앱 계정에 로그인하십시 오. 3. 앱에서 "지금 스캔하기"를 눌러 페이퍼보드를 고정하는 장치의 라벨에 표시된 동일한 QR 코드를 스캔하여 이의 UUID를 사용자의 Bryton 앱 계정에 추가합니다(또는 나중에 Bryton 앱: 설정 >사용자 설정>UUID로 이동함). 4. Bryon 앱에 "성공적으로 추가되었습니다!" 메시지 가 표시되면 장치가 Bryton 계정에 추가된 것입니다. 메시지가 표시되지 않을 경우 "다시 시도" 를 눌러 다시 스캔하거나 장치 뒷면의 16자리 장치 UUID 번호를 수동으로 입력합니다.

데이터 동기화를 수행하려면 먼저 장치: 설정>네트워크>연결로 이동하여 무선 네트워크 연결을 설정한 후, 주 메뉴의 데이터 동기화로 이동하면 Rider 컴퓨터에서 동기화 과정을 스마트하게 안내합니다.

#### **참고:**

● 장치 UUID가 Bryton 계정에 추가되면 OR 코드가 장치에 표시되지 않습니다.

● 펌웨어 업데이트는 보통 다운로드하고 설치하는 데 오래 걸립니다. 다음 번 동기하에 업데이트하려면 아니요를 선택하십시오.

#### **USB를 통해 트랙 공유**

1. USB 케이블로 장치를 컴퓨터에 연결합니다. 2. 장치의 Bryton 폴더에서 fit 파일을 선택합니다. STRAVA, Training Peaks, Endomondo, Map My Ride, Fit track 등과 같은 유명 훈련 사이트에 3. 파일을 업로드합니다.

### **Rider 530** 재설정

장치를 재설정하려면 3개 키( ⊙ / ω• « / Ⅱ■ > )를 모두 동시에 길게 누릅니다.

#### **참고:**

● 사용 설명서를 다운로드하려면 corp.brytonsport.com > 지원 > 다운로드로 이동하십시오.

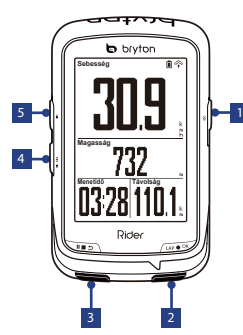

#### **( / )** 1

- Nyomja meg az eszköz bekapcsolásához.
- Nyomja meg és tartsa lenyomva az eszköz kikapcsolásához.
- Nyomja meg a háttérvilágítás be-/kikapcsolásához.

#### **( )** 2 **KÖR/OK**

- A Menüben tartózkodva, nyomja meg a választás megadásához, illetve megerősítéséhez.
- Szabad kerékpározás közben nyomja meg a rögzítés indításához.
- Rögzítés közben nyomja meg a részidő. megjelöléséhez.

#### 3 **VISSZA ( )**

- Nyomja meg, hogy visszatérjen az előző oldalra, illetve visszavonjon egy műveletet.
- Rögzítéskor nyomja meg a gombot a rögzítés szüneteltetéséhez. Nyomja meg ismét a felvétel leállításához.

### **BE/KI** (0/\*) 4 OLDAL ( $\frac{1}{2}$ )

- A Menüben tartózkodva, nyomja meg a lefelé lépéshez és a menülehetőségek görgetéséhez.
- Méter nézetben, nyomja meg a mérés képernyő váltásához.
- Mérés nézetben hosszan nyomja meg a gombot, hogy belépjen a gyorsmenübe.

### $5$  **FEL (** $\triangle$ )

- A Menüben tartózkodva, nyomja meg a felfelé lépéshez és a menülehetőségek görgetéséhez.
- Méter nézetben, nyomja meg a mérés képernyő váltásához.

# **Kezdeti lépések**

Az első használat előtt kérjük, az eszközt legalább 4 órán át töltse.

Kezdeti lépések: 1. A b gombot megnyomva kapcsolja be az eszközt. 2. Nyomja meg a # gombot a megjelenítési nyelv kiválasztásához, majd nyomja meg a gombot a választás megerősítéséhez. 3. Az eszköz automatikusan fogja keresni a műholdjeleket. 4. Miután sikerült befogni a műholdjelet \*, ( $\Leftrightarrow \Rightarrow \Leftrightarrow$  ), egyszerűen kerékpározzon és elvezze az edzést szabad kerékpározás módban, a rögzítéshez pedig nyomja meg a gombot. \*GPS-jel befogásához vigye az eszközt a szabad ég alá.

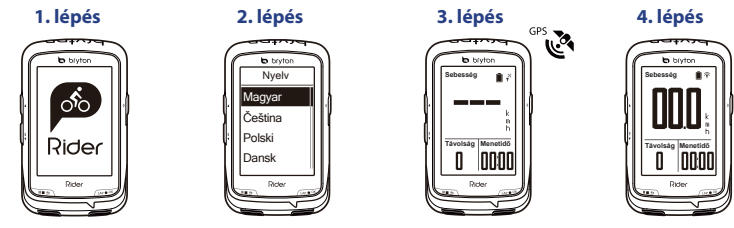

# **Iránytű**

#### **Az iránytű kalibrálása**

1. A Főmenüben válassza a Beállítások > Általános > Iránytű elemet. 2. Mozgassa az eszközt  $\bigwedge$ -as alakzatban, amíg el nem hangzik a megerősítő hangielzés.

### **Felhívás**

**HU**

Az iránytű pontosságát a mágneses térrel rendelkező eszközök, pl. mágnesek, vasból készült tárgyak és elektronikus eszközök befolyásolhatják. Az iránytű kalibrálását a szabadban végezze el, épületektől és távvezetékektől távol. Amennyiben nem megfelelő iránytű-működést tapasztal, végezze el az iránytű kézi kalibrálását.

# **Útvonal követése**

Útvonal követése szolgáltatással a Bryton App segítségével tervezhet útvonalat, az Előzményekben szereplő útvoanalkat használhatja, illetve gpx útvonalakat tölthet le az internetről.

#### **Útvonal tervezése a Bryton App segítségével**

1. Töltse le a Bryton alkalmazást. 2. Iratkozzon fel/jelentkezzen be a Bryton alkalmazásba. 3. Válassza ki a Útvonal tervezése elemet a kezdőpont és az úti cél beállításához. 4. Töltse le a tervezett útvonalat az eszközre adatszinkronizálással. 5. A Főmenüben válassza ki a Útvonal követése > Nézet elemet, majd válassza ki a tervezett útvonalat és nyomia meg a w•∞ gombot az útvonal követéséhez.

#### **Az eszköz előzményeiből**

1. A főmenüben válassza ki a Előzmények megtekintése > Nézet elemet a kívánt útvonalak kiválasztásához. 2. Válassza ki a Útvonal létrehozása elemet. 3. Adja meg az útvonal nevét, majd nyomia meg a w·· gombot a menté séhez. 4. Nyomia meg a u p gombot a főmenübe történő visszatéréshez. 5. Válassza ki a Útvo nal követése > Nézet elemet, majd válassza ki a mentett útvonalat és nyomja meg a « ·· gombot az útvonal követéséhez.

#### **Külső webhelyekről**

1. Töltsön le gpx fájlokat a számítógépre. 2. USB-kábel segítségével csatlakoztassa az eszközt a számítógéphez. 3. Másolja át a gpx fájlokat a számítógépről, majd illessze be azokat az eszköz Extra fájlok mappájába. 4. Húzza ki az USB-kábelt. 5. A Főmenüben válassza ki a Útvonal követése > Nézet elemet, majd nyomia meg a wow gombot az útvonal követéséhez.

### **Ikon leírása**

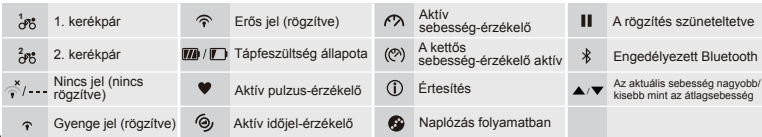

### **Adatszink.**

#### **Adatszink. a Bryton App felé / irányából**

Az internet elérése esetén a Rider számítógép automatikusan frissíti a GPS-adatokat, feltölti a rögzített útvonalakat, letölti a tervezett útvonalakat az alkalmazás-kiszolgálóról és elérhető firmware-frissítéseket keres.

Eszközét kötelező Bryton-fiókjához társítani, hogy adatszinkronizálást végezhessen. Hozzáadás. 1. Olvassa be okostelefonjával az eszközt a dobozban rögzítő kartonlapon lévő QR-kódot a Bryton alkalmazás letöltéséhez. 2. A Bryton App alkalmazás telepítése után iratkozzon fel egy új Bryton App fiókra. 3. Az alkalmazásban érintse meg a "Scan Now" (Beolvasás most) elemet az eszközt rögzítő kartonlapon lévő QR-kód beolvasásához, hogy UUID azonosítóját Bryton App fiókjához adhassa (vagy lépjen a Bryton App: Settings (Beállítások) >User Settings (Felh. beállítások) >UUID elemre később). 4. Ha felugrik a "successfully added!" (Sikeres hozzáadás!) üzenet a Bryon alkalmazásban, sikeresen hozzáadta eszközét Bryton-fiókjához. Amennyiben mégsem, érintse meg a "Retry" (Újra) gombot az új beolvasáshoz, vagy kézzel billentyűzze be az eszköze hátlapján lévő 16 számjegyű UUID-számot.

Adatszinkronizálás végzéséhez előbb lépjen eszközén a következő elemekre: Settings (Beállítások) > Network (Hálózat) > Connect (Csatlakozás) elemre a vezeték nélküli kapcsolat beállításához, majd lépjen a Data Sync (Adatszinkronizálás) elemre a főmenüben, majd hagyja, hogy a Rider számítógép intelligens módon végigvezesse a szinkronizálási folyamaton.

#### **Megjegyzés:**

- Ha eszközének UUID azonosítója Bryton-fiókhoz lett társítva, a QR-kód nem jelenik meg eszközén.
- A firmware-frissítések letöltése és telepítése általában hosszabb ideig tart, ezért válassza a NEM lehetőséget, ha inkább a következő szinkronizálás során kívánja elvégezni.

#### **Útvonalak megosztása USB révén**

1. Csatlakoztassa az eszközt a számítógéphez egy USB-kábellel. 2. Jelölje ki a fit fájlokat az eszköz Bryton mappájában. 3. Töltse fel a fájlokat a népszerű edzési weboldalakra, úgymint STRAVA, Training Peaks, Endomondo, Map My Ride, Fit track stb.

# **A Rider 530 alaphelyzetbe állítása**

Az eszköz alaphelyzetbe állításához hosszan nyomja meg egyszerre mind a három gombot  $(0 / \text{weak})$ .

#### **Megjegyzés:**

● Kérjük, lépjen a corp.brytonsport.com>Support>Download oldalra a Használati utasítás letöltéséhez.

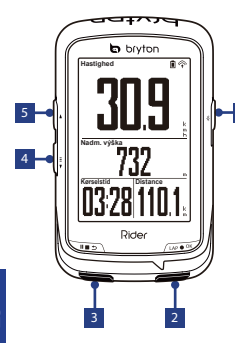

#### **L** VYPINAC ( **φ** / \* )

- Stisknutím zapnete přístroj.
- Stisknutím a podržením vypnete přístroj.
- Stisknutím zapněte/vypněte podsvícení.

#### **2 ETAPA/OK** (LAP  $\bullet$  OK)

- V nabídce otvíráte a potvrzujete možnosti.
- Při volné jízdě stisknutím spustíte záznam.
- Při záznamu stisknutím označte kolo.

#### 3 **ZPĚT ( )**

- Stisknutím se vrátíte na předchozí stránku nebo zrušíte operaci.
- Stisknutím pozastavíte probíhající záznam. Dalším stisknutím záznam zastavíte.

### 4 **VYPÍNAČ STRÁNKA ( )**

- V nabídce stisknutím procházíte směrem dolů.
- V režimu Měření přepnete stránku obrazovky měření.
- Dlouhým stisknutím v režimu Měření otevřete nabídku Zástupce.

#### **5 NAHORU (**  $\bullet$  )

- V nabídce stisknutím procházíte směrem nahoru.
- V režimu Měření přepnete stránku obrazovky měření.

# **Začínáme**

**CZ**

Před prvním použitím nechte přístroj alespoň 4 hodiny nabíjet.

1. Zapněte přístroj stisknutím tlačítka  $\phi$ . 2. Stisknutím tlačítka  $\bar{z}$  vyberte zobrazovaný iazyk a stisknutím  $u \cdot \cdot \cdot$  w totvrďte výběr. 3. Přístroj vyhledá satelitní signály. 4. Po zaměření signálu GPS \* ( $\leq \rightarrow \infty$ ) můžete zahájit trénink v režimu volné jízdy. Chcete-li spustit nahrávání, stiskněte .

\*Pro zaměření signálu GPS přemístěte přístroj pod otevřené nebe.

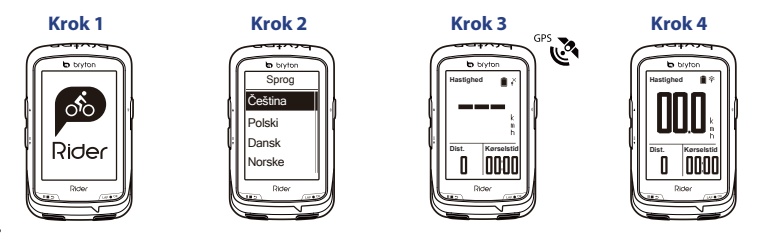

### **Kompas**

#### **Kalibrace kompasu**

1. V hlavní nabídce vyberte Nastavení > Obecné > Kompas. 2. Opisujte s přístrojem ve<br>vzduchu číslici ... ( ( ( dokud se neozve potvrzovací pípnutí. ", dokud se neozve potvrzovací pípnutí.

#### **Poznámka**

Přesnost kompasu bude ovlivněna objekty s magnetickým polem, například magnetem, materiály vyrobenými ze železa a elektronickými přístroji. Kalibraci kompasu provádějte venku mimo budovy a elektrická vedení. Pokud kompas neukazuje správně, nakalibrujte jej ručně.

## **Sledování trasy**

Funkce Sledování trasy umožňuje naplánovat trasu v aplikaci Bryton, používat předchozí trasy z Historie nebo stahovat gpx trasy online.

#### **Plánování trasy v aplikaci Bryton**

1. Stáhněte aplikaci Bryton. 2. Zaregistrujte/přihlaste se do aplikace Bryton. 3. Vyberte možnost Plánování trasy a nastavte Počáteční bod a Cíl. 4. Stáhněte naplánovanou trasu do přístroje prostřednictvím Synchronizace dat. 5. V hlavní nabídce vyberte možnost Sledování trasy > Zobrazit, vyberte naplánovanou trasu a stisknutím tlačítka »•«začněte sledovat trasu.

#### **Z Historie přístroje**

1. V hlavní nabídce vyberte možnost Zobrazit historii > Zobrazit a vyberte požadované trasy. 2. Vyberte možnost Vytvořit trasu. 3. Zadejte název trasy a stisknutím tlačítka »•« jej uložte. 4. Stisknutím tlačítka se vraťte do hlavní nabídky. 5. Vyberte možnost Sledování trasy > Zobrazit, vyberte uloženou trasu a stisknutím tlačítka «••» začněte sledovat trasu.

#### **Z webových stránek jiných poskytovatelů**

1. Stáhněte soubory gpx do svého počítače. 2. Připojte přístroj k počítači kabelem USB. 3. Zkopírujte soubory gpx z počítače a vložte je do složky Zvláštní soubory v přístroji. 4. Odpojte kabel USB. 5. V hlavní nabídce vyberte možnost Sledování trasy > Zobrazit a stisknutím tlačítka « · · začněte sledovat trasu.

# **Popis ikon**

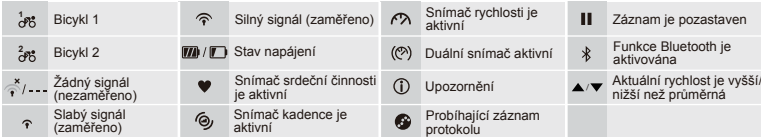

### **Synchronizace dat**

#### **Synchronizace dat do/z aplikace Bryton**

S přístupem k internetu počítač Rider automaticky aktualizuje data GPS, odesílá zaznamenané trasy, stahuje plánované trasy ze serveru aplikací a vyhledává dostupné aktualizace firmwaru.

Před prvním synchronizováním dat je nezbytné přidat vaše zařízení do vašeho účtu Bryton. Přidat. 1. Oskenujte kód QR, který je uveden na štítku na ochranné lepenkové desce v krabici, do chytrého telefonu pro stažení aplikace Bryton. 2. Po nainstalování aplikace Bryton si zaregistrujte nový účet aplikace Bryton. 3. Klepnutím na položku "Oskenovat" oskenujte stejný QR kód, který je uveden na štítku na ochranné lepenkové desce, pro přidání jeho UUID vašemu účtu aplikace Bryton (nebo přejděte na aplikaci Bryton: Nastavení >Uživatelská nastavení>UUID později). 4. Pokud se v aplikaci Bryton zobrazí zpráva "úspěšně přidáno!", znamená to, že jste úspěšně přidali váš přístroj do vašeho účtu Bryton. V opačném případě klepnutím na tlačítko "Opakovat" znovu oskenujte kód nebo ručně zadejte 16číselné číslo UUID uvedené na zadní straně přístroje.

Chcete-li provést synchronizaci dat, nejdříve přejděte na vaší službu: Nastavení>Síť>Připojit a nastavte připojení k bezdrátové síti. Potom přejděte na položku Synchronizace dat v hlavní nabídce a potom vás počítač Rider chytře provede procesem synchronizace.

#### **Poznámka:**

- Pokud bylo UUID přístroje přidáno k účtu Bryton, na přístroji se nezobrazí kód QR.
- Stažení a instalace aktualizací firmwaru obvykle trvá déle. Chcete-li provést aktualizaci při příští synchronizaci, vyberte možnost NE.

#### **Sdílení tras prostřednictvím rozhraní USB**

1. Připojte přístroj ke svému počítači kabelem USB. 2. Vyberte vhodné soubory ve složce Bryton v přístroji. 3. Odešlete soubory na oblíbené tréninkové servery včetně STRAVA, Training Peaks, Endomondo, Map My Ride, Fit track a mnoha dalších.

# **Resetování přístroje Rider 530**

Přístroj resetujete stisknutím a podržením všech tří tlačítek ( **o** / w• « / **III** » ) současně.

#### **Poznámka:**

● Přejděte na corp.brytonsport.com>Podpora>Stáhnout a stáhněte si uživatelskou příručku.

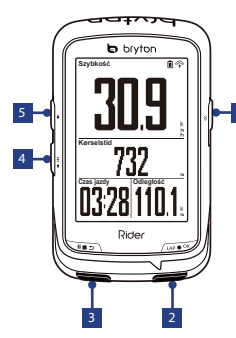

#### **1 WŁĄCZ/WYŁĄCZ (**o/\*) 4 STRONA (  $\frac{1}{2}$  )

- Naciśnij, aby włączyć urządzenie.
- Przytrzymaj, aby wyłączyć urządzenie.
- Naciśnij, aby włączyć/wyłączyć podświetlenie.

#### **( )** 2 **LAP/OK**

1

- Będąc w menu naciśnij, aby wprowadzić lub potwierdzić wybór.
- Podczas swobodnej jazdy rowerem naciśnij, aby rozpocząć nagrywanie.
- Podczas nagrywania naciśnij, aby zaznaczyć okrążenie.

#### 3 **POWRÓT (** ⊪ ∍ )

- Naciśnij, aby powrócić do poprzedniej strony lub anulować operację.
- Podczas nagrywania naciśnij, aby wstrzymać nagrywanie. Naciśnij ponownie, aby zatrzymać nagrywanie.

### $4$  STRONA( $\equiv$ )

- W Menu naciśnij, aby przewinąć w dół opcje menu.
- W widoku Pomiar naciśnij, aby przełączyć stronę ekranu pomiaru.
- W widoku Pomiar naciśnij dłużej, aby wejść do menu Skrót.

### <mark>5</mark> W GORĘ ( ▲ )

- Będąc w menu, naciśnij, aby przewinąć w górę opcje menu.
- W widoku Pomiar naciśnij, aby przełączyć stronę ekranu pomiaru.

# **Przystąpienie do używania**

Przed pierwszym użyciem należy ładować urządzenie przez co najmniej 4 godziny. W celu rozpoczęcia 1. Naciśnii przycisk  $\bullet$  , aby włączyć urządzenie. 2. Naciśnii przycisk aby wybrać język ekranowy i naciśnij  $\rho \sim \infty$ , aby potwierdzić wybór. 3. Urządzenie wyszuka sygnały satelity. 4. Po namierzeniu sygnału GPS\* ( < → → ) rozpocznij jazdę i skup się na aktywności fizycznej. W celu nagrania naciśnij przycisk , aby rozpocząć nagrywanie. \*W celu uzyskania lokalizacji GPS skieruj urządzenie w kierunku nieba na zewnątrz pomieszczenia.

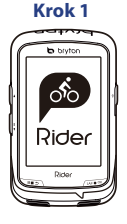

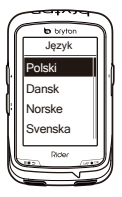

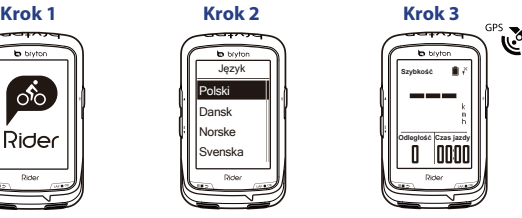

**Krok 4**

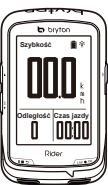

## **Kompas**

#### **Kalibrowanie kompasu**

1. W menu głównym wybierz opcje Ustawienia > Ogólne > Kompas. 2. Przesuń urządzenie, wykonując ruch w kształcie do usłyszenia sygnału potwierdzenia.

#### **Uwaga**

Dokładność wskazań kompasu zależy od znajdujących się w pobliżu przedmiotów wytwarzających pole magnetyczne, jak magnesy, przedmioty z żelaza i sprzęt elektroniczny. Kompas należy kalibrować w otwartej przestrzeni, z dala od budynków i linii energetycznych. W razie stwierdzenia, że wskazania kompasu są niewłaściwe należy skalibrować kompas ręcznie.

### **Trasa**

Dzięki funkcji Trasa można zaplanować własną trasę za pomocą aplikacji Bryton, wykorzystać poprzednie trasy z Historii lub pobierać trasy w formacie gpx z Internetu.

#### **Planowanie trasy w aplikacji Bryton**

1. Pobierz aplikację Bryton. 2. Załóż konto i zaloguj się w aplikacji Bryton. 3. Wybierz opcję Planowanie trasy i określ Początek i Koniec. 4. Pobierz zaplanowaną trasę do urządzenia za pomocą funkcji Synchronizacja danych. 5. W menu głównym wybierz opcję Trasa > Pokaż, wybierz zaplanowaną trasę i naciśnij przycisk «»», by rozpocząć jazdę według trasy.

#### **Historia w urządzeniu**

1. W menu głównym wybierz opcję Historia > Pokaż, by wybrać trasy. 2. Wybierz opcje Utwórz trasę. 3. Wpisz nazwę trasy i naciśnij przycisk  $\rightarrow \infty$ . by ją zapisać. 4. Naciśnij przycisk  $\blacksquare$ , by wrócić do menu głównego. 5. Wybierz opcję Trasa > Pokaż, wybierz zapisaną trasę i naciśnij przycisk w• «, by rozpocząć jazdę według trasy.

#### **Witryny innych firm**

1. Pobierz pliki gpx na komputer. 2. Połącz urządzenie z komputerem za pomocą kabla USB. 3. Skopiuj pliki gpx z komputera i wklej je do folderu Dodatkowe pliki w urządzeniu. 4. Odłącz kable USB. 5. W menu głównym wybierz opcie Trasa > Pokaż i naciśnii przycisk <sub>so ext</sub> by rozpocząć jazdę według trasy.

# **Opis ikon**

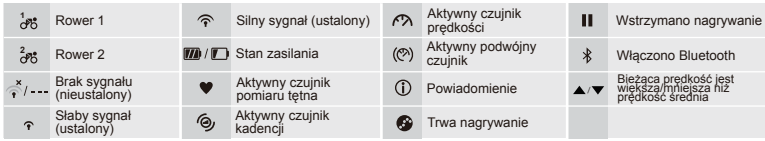

**PL**

### **Synchronizacja danych**

#### **Synchronizowanie danych z aplikacją Bryton**

Po połączeniu z Internetem komputer Rider automatycznie aktualizuje dane GPS, wysyła zarejestrowane trasy, pobiera zaplanowane podróże z serwera aplikacji i sprawdza dostępność aktualizacii oprogramowania sprzętowego.

Przed pierwszą synchronizacją danych na danym urządzeniu urządzenie to należy przypisać do konta Bryton. Aby dodać. 1. Przeskanuj za pomocą smartfona kod QR umieszczony na kartonowej wkładce wewnątrz opakowania, aby pobrać aplikację Bryton. 2. Po zainstalowaniu aplikacji Bryton zarejestruj nowe konto w aplikacji. 3. Uruchom aplikację i dotknij opcji "Skanuj teraz", aby przeskanować ten sam kod QR umieszczony na kartonowej wkładce, aby dodać jego identyfikator UUID do swojego konta w aplikacji Bryton. Alternatywnie wybierz opcję w aplikacji Bryton: Ustawienia > Ustawienia użytkownika > Podaj UUID później. 4. Jeśli w aplikacji Bryton pojawi się komunikat o "Dodano pomyślnie!", oznacza to, że urządzenie zostało pomyślnie powiązane z kontem Bryton. W przeciwnym razie naciśnij przycisk "Powtórz", aby ponowić skanowanie albo wpisz ręcznie 16-cyfrowy numer UUID na odwrocie urządzenia.

Aby wykonać synchronizację danych, przejdź najpierw do swojego urządzenia: Ustawienia > Sieć > Połącz, a by skonfigurować połączenie z siecią bezprzewodową, następnie wybierz opcję Synchronizacja danych w menu głównym i postępuj zgodnie z instrukcjami na ekranie komputera Rider.

#### **Uwaga:**

- Jeżeli UUID Twojego urządzenia zostało dodane do konta Bryton, kod QR nie będzie widoczny na Twoim urządzeniu.
- Pobieranie i instalowanie aktualizacji oprogramowania sprzętowego zwykle wymagają nieco więcej czasu. Wybierz opcję NIE, jeśli wolisz tę czynność odłożyć do następnej synchronizacji.

#### **Udostępnianie tras przez USB**

1. Podłącz urządzenie do komputera kablem USB. 2. Wybierz pliki fit w folderze Bryton w pamięci urządzenia. 3. Wyślij pliki do popularnych witryn treningowych, jak STRAVA, Training Peaks, Endomondo, Map My Ride, Fit track i inne.

# **Resetowanie komputera Rider 530**

Dłuższe przytrzymanie wszystkich trzech przycisków jednocześnie (  $\phi$  /  $\psi$ • • /  $\psi$  = > ) spowoduje zresetowanie urządzenia.

#### **Uwaga:**

● Aby pobrać podręcznik użytkownika, należy przejść na stronę corp.brytonsport.com > Pomoc techniczna > Do pobrania.

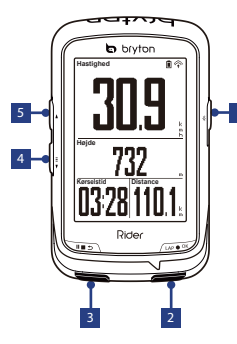

#### **( / )** 1 **TÆND/SLUK SIDE ( )**

- Tryk, for at tænde enheden.
- Hold knappen nede, for at slukke enheden.
- Tryk for at tænde/slukke baggrundslyset.

#### **2 OMGANG/OK** (LAP  $\bullet$  ok)

- I menuen skal du trykke her, for at åbne eller bekræfte et valg.
- Tryk på knappen, når du cykler, for at starte optagelsen.
- Under optagelsen kan du trykke her, for at markere omgangen.

#### 3 **TILBAGE ( || ∎** ⇒ )

Sprog

**to** bod

Suomi Svenska Norske Dansk

Rick

- Tryk, for at gå tilbage til forrige side eller annullere en handling.
- Under optagelsen kan du trykke her, for at sætte optagelsen på pause. Tryk igen, for at stoppe optagelsen.

#### 4 SIDE $(\equiv)$

- I menuen skal du trykke her, for at rulle ned i menuerne.
- I måle-visningen skal du trykke her, for at skifte side.
- Hold knappen nede, for at gå til genvejsmenuen i metervisning.

### 5 **OP** (▲)

- I menuen skal du trykke her, for at rulle op i menuerne.
- I måle-visningen skal du trykke her, for at skifte side.

# **Kom godt i gang**

Inden enheden tages i brug for første gang, skal den oplades i mindst 4 timer. Sådan kommer du i gang 1. Tryk på  $\overline{\Phi}$  for at tænde enheden. 2. Tryk på  $\overline{\overline{s}}$  for at vælge skærmsprog, og tryk på uno ok for at bekræfte valget. 3. Enheden søger automatisk efter satellitsignaler. 4. Når GPS-signalet er fundet \*, ( $\leq$   $\Rightarrow$   $\infty$ ) kan du begynde at cykle og nyde din træning i den almindelige cykelindstilling, og tryk på LAP om for at starte optagelsen. \*For at kunne modtage GPS-signaler, skal du tage enheden til et åbent udendørs sted.

**Hastighed**

**Dist. Rtime**

locon Л

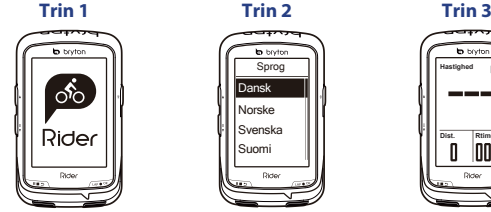

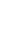

GPS -

**Trin 4**

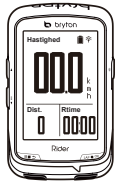

### **Kompas**

#### **Kalibrer kompasset**

1. I hovedmenuen skal du vælge Indstillinger > Generelt > Kompas. 2. Bevæg enheden i<br>et (2004)-tal indtil du bører et bekræftelseshin  $\bigcap$ -tal, indtil du hører et bekræftelsesbip.

#### **Bemærk**

Kompassets nøjagtighed påvirkes af genstande med magnetfelter, såsom magneter, materialer fremstillet af jern og elektroniske enheder. Kalibrer kompasset udendørs, og hold det væk fra bygninger og ledninger. Hvis kompasset viser den forkerte retning, skal det kalibreres manuelt.

# **Følg ruten**

Med funktionen "Følg ruten" kan du planlægge din tur via app'en Bryton. Du kan bruge tidligere ture fra din historik eller downloade gpx-ruter online.

#### **Planlæg din tur via app'en Bryton**

1. Download app'en Bryton. 2. Opret en konto på eller låg på app'en Bryton. 3. Vælg "Planlæg rute", for derefter at vælge "Startsted" og "Destination". 4. Download den planlagte rute til enheden via datasynkronisering. 5. I hovedmenuen skal du vælge "Følg rute". Vælg derefter den planlagte rute, og tryk på « · · · for at følge ruten.

#### **Fra historikken på din enhed**

1. I hovedmenuen skal du vælge Vis historik > Vis, for at vælge den ønskede rute. 2. Vælg "Opret rute". 3. Indtast et navn til ruten, og tryk på  $\sim$  for at gemme den. 4. Tryk på  $\mathbb{F}_{p}$  for at gå tilbage til hovedmenuen. 5. Vælg Følg rute > Vis, og vælg den ønskede rute. Tryk derefter på  $w \cdot w$  for at følge ruten.

#### **Fra tredjepartshjemmesider**

1. Download gpx-filer til din computer. 2. Brug et USB-kabel til at slutte enheden til computeren. 3. Kopier gpx-filer fra din computer, og indsæt dem i mappen "Ekstra filer" på enheden. 4. Træk USB-kablet ud. 5. I hovedmenuen skal du vælge Følg rute > Vis, og tryk på wook for at følge ruten.

# **Beskrivelse af ikoner**

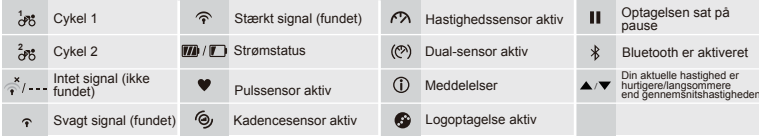

### **Synkroniser data**

#### **Synkroniser data til/fra app'en Bryton**

Hvis din Rider-computer får adgang til internettet, opdaterer den automatisk GPS-dataene, uploader optagede ruter, downloader planlagte ture fra app'en og søger efter tilgængelige firmwareopdateringer.

Din enhed skal først føjes til din Bryton-konto, inden dataene kan synkroniseres for første gang. For at tilføje. 1. Scan QR-koden, der står på arket med beskyttelsesoplysningerne inden i æsken, med din smartphone, for at downloade Bryton-app'en. 2. Når du har installeret Bryton-app'en, skal du oprette en ny Bryton App-konto. 3. I app'en skal du trykke på "Scan nu" for at scanne den samme QR-kode, der står på arket med beskyttelsesoplysninger, for at tilføje dens UUID til Bryton app-kontoen (eller gå til følgende i Bryton-app'en: Indstillinger > brugerindstillinger > UUID senere). 4. Hvis beskeden "Tilføjet!" vises i Bryon-app'en, betyder det, du har tilføjet din enhed til din Bryton-konto. Hvis beskeden ikke vises, skal du trykke på "Prøv igen" for at scanne igen, eller indtast det 16 cifrede enheds-UUID-nummer, der findes på bagsiden af din enhed, manuelt.

For at synkronisere dataene, skal du først gå til følgende på din enhed: Indstillinger > Netværk > Forbindelser, for at indstille en trådløs netværksforbindelse. Gå derefter til Synkroniser data i hovedmenuen og lad din Rider-computer vejlede dig igennem synkroniseringen.

**D** Б

- **Bemærk:**<br>● Hvis dit enheds-UUID er blevet føiet til en Bryton-konto, vises QR-koden ikke på din enhed.
- Firmwareopdateringer tager gerne længere tid at downloade og installere. Vælg Nej, hvis du foretrækker at opdatere under den næste synkronisering.

#### **Del dine ruter via USB**

1. Tilslut din enhed til computeren med USB-kablet. 2. Vælg de ønskede filer i Bryton-mappe på enheden. 3. Upload dine filer til populære træningssider, herunder STRAVA, Training Peaks, Endomondo, Map My Ride, Fit track og mange flere.

### **Nulstilling af Rider 530**

For at nulstille enheden, skal du holde alle tre knapper nede ( $\phi$ / $\psi \rightarrow \psi$ ) på samme tid.

#### **Bemærk:**

● Gå til corp.brytonsport.com > Support > Download for at hente brugsanvisningen.

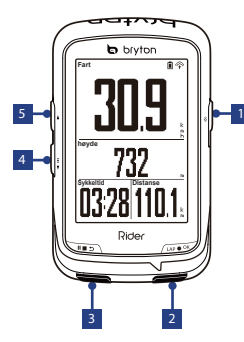

#### **1** AV/PA (  $\circ$  /  $\ast$  ) **4** SIDE (  $\frac{1}{2}$  )

- Trykk for å skru enheten på.
- Trykk og hold for å skru enheten av.
- Trykk for å slå baklyset av/på.

#### **2 RUNDE/OK (LAP**  $\bullet$  **OK)**

- I menyen, trykk for å gå inn eller bekrefte et valg.
- Under fri sykling: Trykk for å starte et opptak.
- Når du tar opp, trykk for å merke etappen.

#### 3 **TILBAKE ( || ∎** ⇒ )

- Trykk for å gå tilbake til den forrige siden eller avbryte en operasjon.
- Under opptak, trykk for å pause opptak. Trykk igjen for å stoppe opptak.

### 4 SIDE  $(\equiv)$

- I menyen, trykk for å flytte ned og bla i menyalternativene.
- I målervisning, trykk for å bytte målerskjermside.
- I Målervisning trykker du lenge for å åpne Hurtigmenyen.

### 5 OPP (▲)

- I menyen, trykk for å flytte opp og bla i menyalternativene.
- I målervisning, trykk for å bytte målerskiermside.

### **Komme i gang**

Før første gangs bruk må du lade enheten i minst 4 timer.

Slik starter du: 1. Trykk  $\phi$  for å slå på enheten. 2. Trykk  $\bar{z}$  for å velge språk, og trykk  $\alpha e \bullet \infty$ for å bekrefte valget. 3. Enheten søker etter satellittsignaler. 4. Når GPS-signalet er peilet \*, (  $\stackrel{\rightharpoonup}{\Leftrightarrow} \rightarrow \curvearrowleft$  ), kan du bare sette deg på sykkelen og nyte treningen i modus for fri sykling. Du trykker LAP  $\bullet$  ok for å begynne å ta opp.

\* Du kan få bedre GPS-peiling ved å ta enheten til et område med åpen himmel.

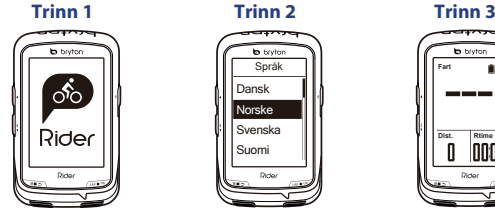

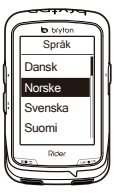

GPS **Fart Dist. Rtime** INM

**Trinn 4**

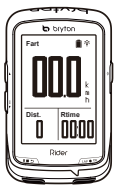

### **Kompass**

#### **Kalibrer kompasset**

1. Fra hovedmenyen velger du Innstillinger > Generelt > Kompass. 2. Beveg enheten i en -tallsfigur til du hører bekreftelseslyden.

#### **Obs**

Kompassets nøyaktighet kan påvirkes av gjenstander som har magnetiske felt, som magneter, materialer laget av jern og elektroniske enheter. Kalibrer kompasset utendørs, og gå vekk fra bygninger og kraftledninger. Hvis kompasset er inkonsekvent, kan du kalibrere det manuelt.

# **Følg spor**

Med Følg spor-funksjonen kan du planlegge turer via Bryton-appen, bruke tidligere turer fra loggen eller laste ned gpx-spor fra nettet.

#### **Planlegg tur med Bryton-appen**

1. Last ned Bryton-appen. 2. Registrer / logg på med Bryton-appen. 3. Velg Planlegg tur til å sette Startpunkt og Mål. 4. Last ned den planlagte turen til enheten via datasynkronisering. 5. Fra hovedmenyen velger du Følg spor > Vis, så velger du det planlagte sporet og trykker for å begynne å følge sporet.

#### **Fra enhetens logg**

1. Fra hovedmenyen velger du Vis logg > Vis for å velge ønskede spor. 2. Velg Opprett spor. 3. Skriv inn et navn på sporet, og trykk  $w \bullet \infty$  for å lagre. 4. Trykk  $w \bullet \infty$  for å gå tilbake til Hovedmenyen. 5. Velg Følg spor > Vis, så velger du det lagrede sporet og trykker  $w \bullet \infty$  for å begynne å følge sporet.

**Fra tredjepartsnettsted NO** 1. Last ned gpx-filer til datamaskinen. 2. Bruk USB-kabelen til å koble enheten til datamaskinen. 3. Kopier gpx-filene fra datamaskinen til mappen Extra Files på enheten. 4. Ta ut USB-kabelen. 5. Fra hovedmenyen velger du Følg spor > Vis, så trykker du word for å begynne å følge sporet.

### **Ikonbeskrivelse**

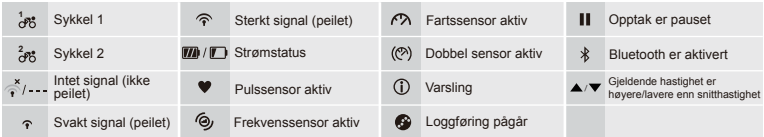

### **Datasynkronisering**

#### **Synkroniser data til/fra Bryton-appen**

Når Rider har tilgang til Internett, oppdaterer den automatisk GPS-data, laster opp registrerte spor, laster ned planlagte turer fra app-serveren og ser etter tilgjengelige fastvareoppdateringer.

Enheten må legges til Bryton-kontoen før data kan synkroniseres for første gang. Slik legger du til. 1. Skann QR-koden som står på pappen rundt enheten i boksen med smarttelefonen for å laste ned Bryton-appen. 2. Når Bryton-appen er installert, kan du registrere en ny Bryton-appkonto. 3. I appen trykker du «Skann nå», så skanner du samme QR-koden som står på pappen rundt enheten i boksen for å legge til dennes UUID i Bryton-appkontoen (eller gå til Bryton-appen: Innstillinger > Brukerinnstillinger > UUID senere). 4. Hvis meldingen «Vellykket lagt til!» dukker opp på Bryton-appen, har du har lagt til enheten i Bryton-kontoen. Hvis ikke kan du trykke «Prøv igjen» for å skanne på nytt eller skrive inn enhetens 16-sifrede UUID-nummer som står på baksiden av enheten manuelt.

Hvis du vil utføre datasynkronisering, går du først til enheten: Innstillinger > Nettverk > Tilkoblinger til for å sette opp en trådløs nettverkstilkobling, så går du til Datasynkronisering i hovedmenyen og lar Rider-maskinen smart veilede deg gjennom synkroniseringen.

#### **Merk:**

- Hvis enhetens UUID er lagt til en Bryton-konto, vises ikke QR-koden på enheten.
- Fastvareoppdateringer tar vanligvis lengre tid å laste ned og installere. Velg NEI hvis du foretrekker å oppdatere ved neste synkronisering.

#### **Del spor via USB**

1. Koble enheten til datamaskinen med USB-kabelen. 2. Velg fit-filene fra Bryton-mappen på enheten. 3. Last opp filer til populære treningsnettsteder som Strava, Training Peaks, Endomondo, Map My Ride, Fit Track og mange flere.

### **Nullstill Rider 530**

Trykk alle tre taster lenge ( $\phi$ /  $\psi$   $\bullet \psi$  / **10** samtidig for å tilbakestille enheten.

#### **Merk:**

● Gå til corp.brytonsport.com > Støtte > Last ned for å laste ned bruksanvisningen.

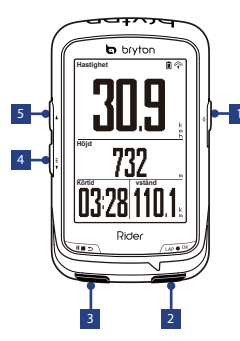

#### 4 **PÅ/AV ( / ) SIDA ( )**  $\blacksquare$  PÅ/AV (  $\lozenge$  /  $\ast$  )

- Tryck för att slå på enheten.
- Håll intryckt för att stänga av enheten.
- Tryck för att sätta på/stänga av bakgrundsbelysning.

#### **2 VARV/OK (** LAP  $\bullet$  OK )

- <sup>5</sup> I Meny, tryck för att ange eller bekräfta ett val.
- I fri cykling, tryck för att starta registreringen.
- När du registrerar, tryck för att markera varvet.

#### <mark>3</mark> TBAK ( | ■ ⇒ )

- Tryck för att återgå till tidigare sida eller avbryt en operation.
- Vid registrering, tryck för att pausa den. Tryck igen för att stoppa registreringen.

- I Meny, tryck för att gå neråt i menyalternativen.
- I Mätvy, tryck för att växla till mätskärmen.
- I Mätvy, tryck in länge för att öppna Snabbmenyn.

### $5$  UPP ( $\triangle$ )

- I Meny, tryck för att flytta upp för att bläddra igenom menyalternativen.
- I Mätvy, tryck för att växla till mätskärmen.

# **Komma igång**

Ladda enheten i minst fyra timmar innan den används för första gången. Komma jgång 1. Tryck på  $\Phi$  för att slå på enheten. 2. Tryck på  $\bar{z}$  för att välja visningsspråk och tryck för att bekräfta ditt val. 3. Enheten söker efter satellitsignaler. 4. När GPS-signalen är fixerad\*, ( $\stackrel{\rightarrow}{\rightarrow} \Rightarrow$ ) kör bara vidare och njut av ditt träningspass i fricyklingsläget. Om du vill registrera ditt träningspass, tryck på LAP ox för att starta registreringen.

\* För att hämta GPS-plats, flytta enheten utomhus under en öppen himmel.

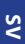

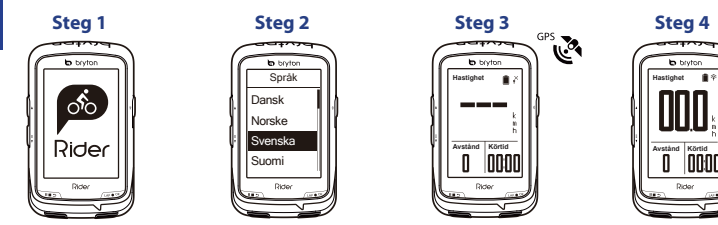

### **Kompass**

#### **Kalibrera kompassen**

1. I Huvudmeny, väli Inställningar > Allmänt > Kompass. 2. Rör på enheten i en  $\mathcal{C}$ . Förelse tills ett bekräftelsepip hörs.

#### **Meddelande**

Kompassens precission kan påverkas av föremål med magnetiska fält, som t.ex. magnet, material tillverkade av järn och elektroniska enheter. Kalibrera kompassen utomhus och flytta bort den från byggnader och elledningar. Kalibrera kompassen manuellt om du ser att kompassens mätvärden är inkonsekventa.

# **Följ spår**

Med Följ spår-funktionen kan du planera turen via Bryton-appen, använda turer från Historik eller hämta gpx-tur online.

#### **Planera tur via Bryton-app**

1. Hämta Bryton-app. 2. Registrera dig/logga in på Bryton-app. 3. Välj Planera tur för att ställa i Startpunkt och Mål. 4. Hämta den planerade turen till enheten via Datasynkronisering. 5. Välj Följ spår > Visa i Huvudmeny, och välj det planerade spåret och tryck på wock för att börja följa spåret.

#### **Från enhetens Historik**

1. Välj Visa historik > Visa i Huvudmeny, för att välja spåren. 2. Välj Skapa spår 3. Ange ett namn på spåret och tryck på för att spara det. 4.Tryck på för att gå tillbaka till Huvudmeny.  $\overline{5}$ . Välj Följ spår > Visa och välj det sparade spåret, och tryck på  $\sim \infty$  för att börja följa spåret.

#### **Från tredje parts webbplatser**

1. Hämta gpx-filer till din dator. 2. Använd USB-kabeln för att ansluta enheten till datorn. 3. Kopiera gpx-filerna från din dator och klistra in i mappen Extrafiler på enheten. 4. Ta bort USB-kabeln. 5. Väli Föli spår > Visa i Huvudmeny, och tryck på «•• för att följa spåret.

# **Ikonbeskrivning**

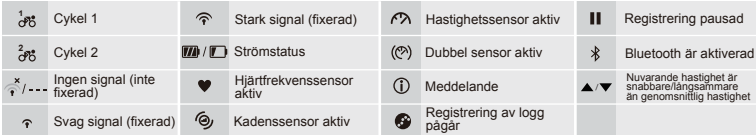

### **Datasynkronisering**

#### **Synkronisera data till/från Bryton-app**

Med åtkomst till Internet, uppdaterar din Rider-dator automatiskt GPS-data, överför registrerade spår, hämtar planerade turer från app-servern och kontrollerar om det finns tillgänglig firmware-uppdatering.

Du måste lägga till din enhet till ditt Bryton-konto innan du synkroniserar data första gången. För att lägga till. 1. Skanna QR-koden på etiketten på enhetens säkerhetskartong inuti lådan med din smarttelefon för att ladda ner Bryton-appen. 2. När Bryton-appen är installerad, registrera dig för ett nytt Bryton-appkonto. 3. I appen, tryck på "Skanna nu" för att skanna samma QR-kod på etiketten på enhetens säkerhetskartong för att lägga till dess UUID till ditt Bryton-appkonto (eller gå till Bryton-appen: (eller gå till Bryton-app: Inställningar >Användarinställningar>UUID senare). 4. Om meddelandet "har lagts till!" öppnas på Bryton-appen, har du lagt till din enhet till ditt Bryton-konto. Om inte, tryck på "Försök igen" för att skanna igen eller ange enhetens 16-siffriga UUID-nummer på baksidan av enheten manuellt.

För att utföra datasynkronisering, gå först till din enhet: Inställningar>Nätverk>Anslutningar för att ställa in en nätverksanslutning, och gå därefter till Datasynkronisering i huvudmenyn och låt din Rider-dator leda dig smart genom synkroniseringsprocessen.

#### **Obs!**

- Om enhetens UUID har lagts till i ett Bryton-konto visas inte QR-koden på din enhet.<br>● Firmware-uppdateringar tar normalt längre tid att hämta och installera, välj NEJ om du föredrar
- att uppdatera den när du synkroniserar nästa gång.

#### **Dela dina spår via USB**

1. Anslut enheten till din dator via USB-kabel. 2. Välj träningsfiler från Bryton-mappen i enheten. 3. Överför filer till populära träningsplatser inklusive STRAVA, Training Peaks, Endomondo, Map My Ride, Fit track m.fl.

# **Återställ Rider 530**

Håll alla tre knapparna intryckta länge ( $\phi$ /  $\psi \bullet \psi$  / samtidigt för att återställa enheten.

#### **Obs!**

● Gå till corp.brytonsport.com>Support>Hämta för att hämta bruksanvisningen.

**SV**

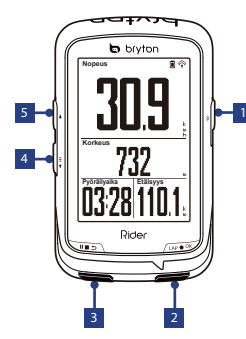

#### 1 **Päällä/pois ( / ) SIVU ( )**

- Paina kytkeäksesi laitteen päälle.
- Pidä painettuna kytkeäksesi laitteen pois päältä.
- Paina kytkeäksesi taustavalon päälle/pois.

#### 2 KIERROS/OK (LAP OK)

- **2 KIERROS/OK ( ∪P OK)**<br>• Paina valikossa siirtyäksesi valintaan **Paina valikossa siirtyäksesi valitaan** tai vahvistaaksesi sen.
- Paina käynnistääksesi tallennuksen vapaassa pyöräilyssä.
- Kun tallennat, paina merkitäksesi kierroksen.

#### 3 **TKSN ( )**

- Paina palataksesi edelliselle sivulle tai peruuttaaksesi toiminnon.
- Tallentaessasi paina keskeyttääksesi tallennuksen. Pysäytä tallennus painamalla painiketta uudelleen.

### 4 SIVU ( $\equiv$ )

- Paina valikossa siirtyäksesi alas vierittämään valikkovalintoja.
- Paina Mittarinäkymässä vaihtaaksesi mittarinäyttösivulle.
- Paina Mittarinäkymässä pitkään siirtyäksesi Pikavalintavalikkoon.

- Paina valikossa siirtyäksesi ylös vierittämään valikkovalintoja.
- Paina Mittarinäkymässä vaihtaaksesi mittarinäyttösivulle.

### **Näin pääset alkuun**

Lataa laitetta ennen ensimmäistä käyttöä vähintään 4 tuntia.

Aloittaaksesi 1. Paina  $\Phi$ -painiketta kytkeäksesi laitteen päälle. 2. Paina ↓ valitaksesi näyttökielen ja paina vahvistaaksesi valinnan. 3. Laite alkaa hakea satelliittisignaaleja. 4. Kun GPS-signaali on saatu\*, ( $\stackrel{\rightarrow}{\rightarrow} \rightarrow \gamma$ ) jatka ajamista ja nauti harjoittelusta vapaassa pyöräilytilassa ja paina -AP · A -painiketta aloittaaksesi tallentamisen.

\*GPS-signaalin vastaanottamista varten vie laite ulos avoimen taivaan alle.

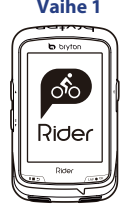

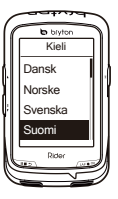

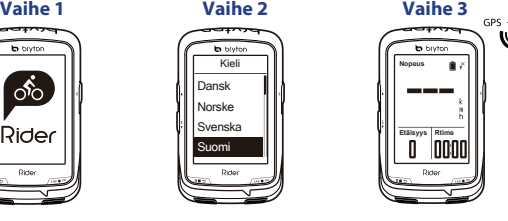

**Vaihe 4**

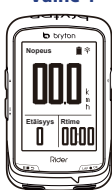

**FI**

### **Kompassi**

#### **Kompassin kalibroiminen**

1. Valitse päävalikosta Asetukset > Yleinen > Kompassi. 2. Siirrä laite kuvassa  $\mathcal{C}$ liikkeeseen, kunnes kuuluu vahvistusmerkkiääni.

#### **Huomautus**

Kompassin tarkkuuteen vaikuttavat esineet, joilla on magneettikenttä, kuten magneetit, raudasta tehdyt esineet ja sähkölaitteet. Kalibroi kompassi ulkona ja etäällä rakennuksista ja sähköjohdoista. Jos kompassin lukema on epäluotettava, kalibroi kompassi manuaalisesti.

## **Seuraa reittiä**

Seuraa reittiä -toiminnon avulla voit suunnitella reitin Bryton-sovelluksen avulla, käyttää aiempien ajojen historiaa tai ladata gpx-reittejä verkosta.

#### **Matkan suunnittelu Bryton-sovelluksella**

1. Lataa Bryton-sovellus. 2. Rekisteröidy/kirjaudu Bryton-sovelluksella. 3. Valitse Suunnittele matka asettaaksesi alkupisteen ja määränpään. 4. Lataa suunniteltu matka laitteeseen datasynkronoinnilla. 5. Valitse päävalikosta Seuraa reittiä > Näytä, valitse suunniteltu reitti ja paina w• seurataksesi reittiä.

#### **Laitehistoriasta**

1. Valitse päävalikosta Näytä historia > Näytä valitaksesi halutut reitit. 2. Valitse Luo reitti.

3. Anna reitin nimi ja tallenna se painamalla  $\bullet \bullet \bullet$ . 4. Palaa päävalikkoon painamalla  $\bullet \bullet \bullet$ . 5. Valitse Seuraa reittiä > Näytä, valitse tallennettu reitti ja aloita reitin seuraaminen painamalla .........

#### **Osapuolten verkkosivustoilta**

1. Lataa gpx-tiedostot tietokoneellesi. 2. Yhdistä laite tietokoneeseen USB-kaapelilla. 3. Kopioi gpx-tiedostot tietokoneelta ja liitä laitteen Extra Files -kansioon. 4. Irrota USB-kaapeli. 5. Valitse päävalikosta Seuraa reittiä > Näytä ja paina w•• seurataksesi reittiä.

# **¤ Kuvakkeen kuvaus**

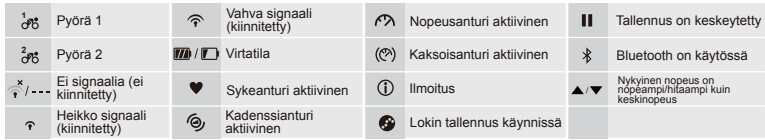

### **Datasynkronointi**

#### **Synkronoi tiedot Bryton-sovelluksen kanssa**

Internet-yhteyden avulla Rider päivittää automaattisesti GPS-tiedot, lähettää tallennetut reitit, lataa suunnitellut matkat sovelluspalvelimelta ja tarkistaa saatavilla olevat laiteohjelmistopäivitykset.

Laite on lisättävä Bryton-tilillesi ennen ensimmäistä synkronointia. Lisääminen. 1. Skannaa laitteen paketin sisäpuolella pahvissa oleva QR-koodi älypuhelimelta Bryton-sovelluksen lataamista varten. 2. Kun Bryton-sovellus on asennettu, rekisteröi uusi Bryton-sovellustili. 3. Napauta sovelluksesta "Skannaa nyt" laitteella paketin sisäpuolen pahvissa olevan QR-koodin skannaamista varten, jotta saat lisättyä sen UUID-tunnuksen Bryton-sovellustiliin (tai valitse myöhemmin Bryton-sovelluksesta: Asetukset>Käyttäjäasetukset>UUID). 4. Jos Bryton-sovellukseen tulee näkyviin "Lisätty onnistuneesti!" -viesti, laite on lisätty onnistuneesti Bryton-tiliisi. Jos näin ei käy, skannaa uudelleen napauttamalla "Yritä uudelleen" tai syötä laitteen takana oleva 16-numeroinen UUID-numero manuaalisesti.

Voit suorittaa datasynkronoinnin valitsemalla ensin laitteeltasi Asetukset>Verkko>Yhdistä langatonta verkkoyhteyttä varten, valitsemalla sitten Datasynkronointi päävalikosta ja antamalla Rider-tietokoneen ohjata sinut synkronoinnin läpi.

#### **Huomautus:**

- Jos laitteesi UUID on lisätty Bryton-tilille, QR-koodi ei tule näkyviin laitteessasi.
- Laiteohjelmistopäivityksen lataamisessa ja asentamisesta kest ää yleensä pitkään. Valitse EI, jos haluat päivittää seuraavalla synkronointikerralla.

#### **Jaa reittisi USB-yhteydellä**

1. Liitä laite tietokoneeseen USB-kaapelilla. 2. Siirrä tiedostot laitteen Bryton-kansiosta. 3. Lähetä tiedostot suosituille harjoittelusivustoille, kuten STRAVA, Training Peaks, Endomondo, Map My Ride, Fit Track ja monet muut.

# **Rider 530:n nollaaminen**

Paina pitkään kaikkia kolmea näppäintä ( $\phi / \psi \bullet \pi / \psi$ ) samanaikaisesti nollataksesi laitteen.

#### **Huomautus:**

● Siirry kohtaan corp.brytonsport.com > Support > Download ladataksesi käyttöoppaan.

### **Mount Rider 530 to the Bike Appendix**

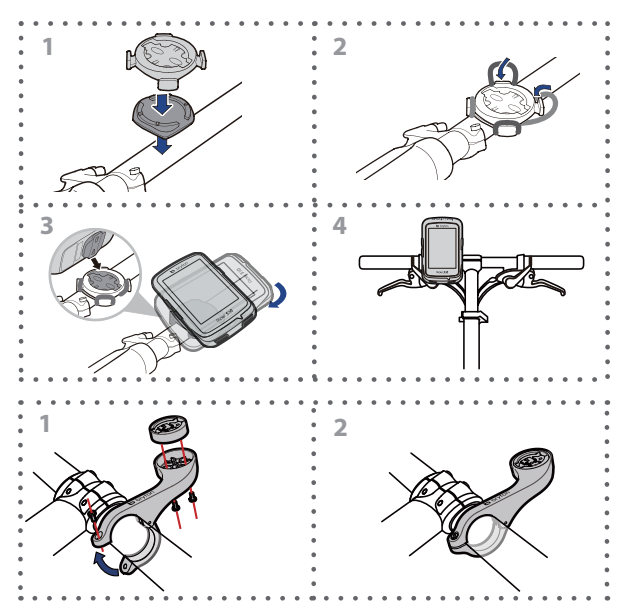

# **Install Heart Rate Belt (Optional)**

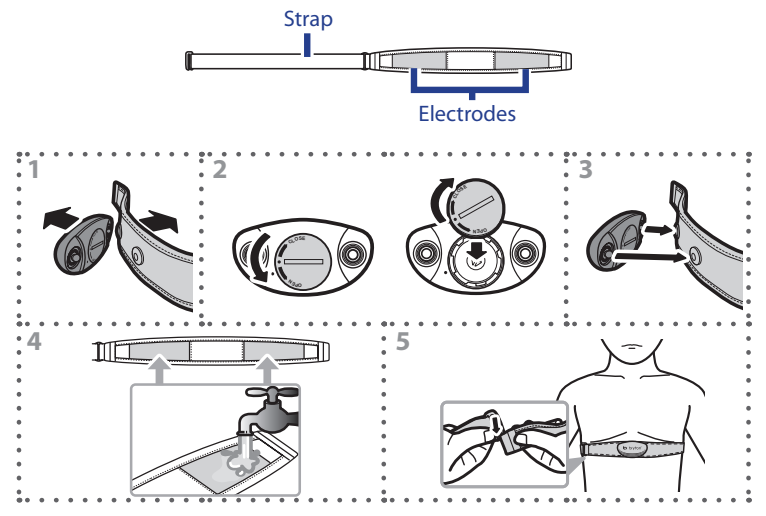

#### **Notice:**

To prolong the life of your heart rate monitor, detach the sensor and clean the strap after every use.

### **(Optional) Install the Speed/Cadence/Dual Sensor**

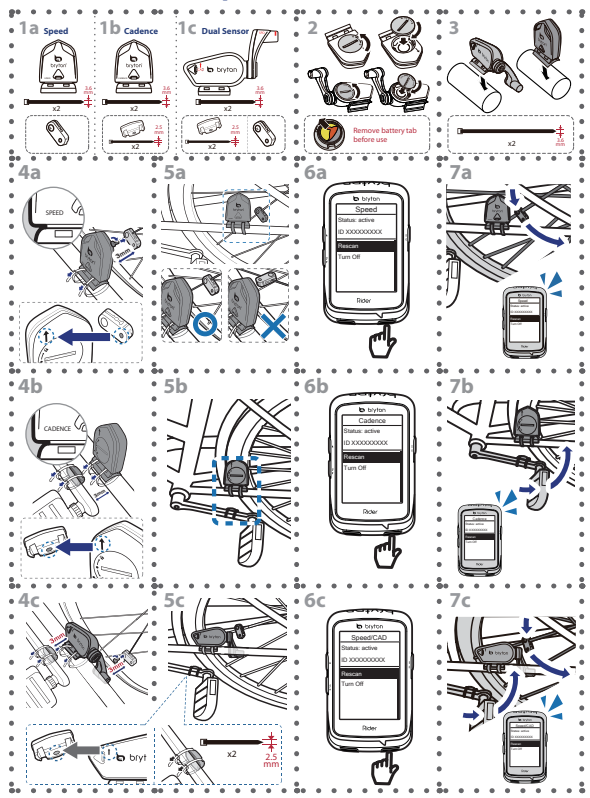